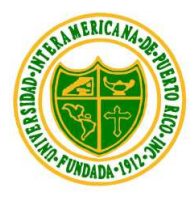

# **Universidad Interamericana de Puerto Rico Recinto Guayama**

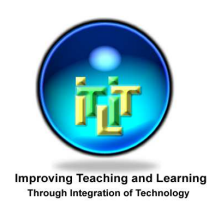

*Título V*  "Improving Teaching and Learning Through Integration of Technology"

### **Manual de Power Point 2003 Básico**

**Power Point** – permite crear presentaciones en transparencias a través de la computadora. Este programa es necesario hoy en día ya que permiten comunicar información e ideas de forma visual y atractiva.

# **Como ejecutar el programa "Power Point".**

### **Vamos a ver los dos modos básicos de ejecutar "PowerPoint".**

**1)** *i start* **b Oprimiendo el icono.** Haces un "click" en el botón izquierdo del "mouse".

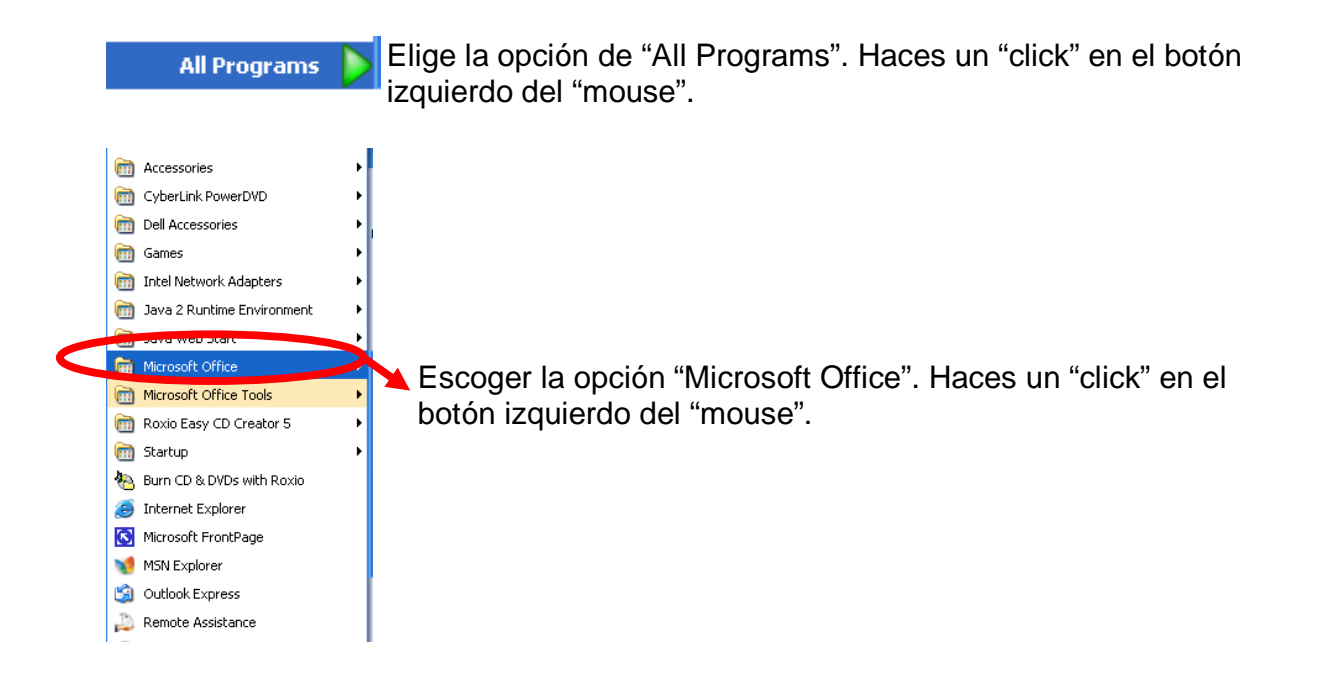

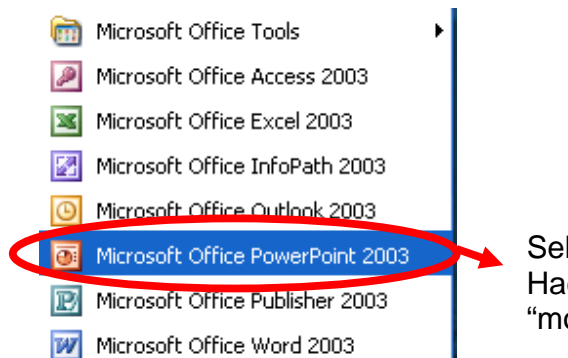

Seleccionamos la opción "Microsoft Office2003". Haces un "click" en el botón izquierdo del "mouse".

**2)** Desde el icono de "PowerPoint" del "Desktop"(escritorio) haciendo doble clic sobre él.

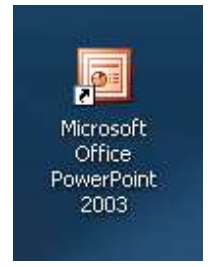

**Vista de la pantalla inicial. Cuando se ejecuta el programa de "power point".**

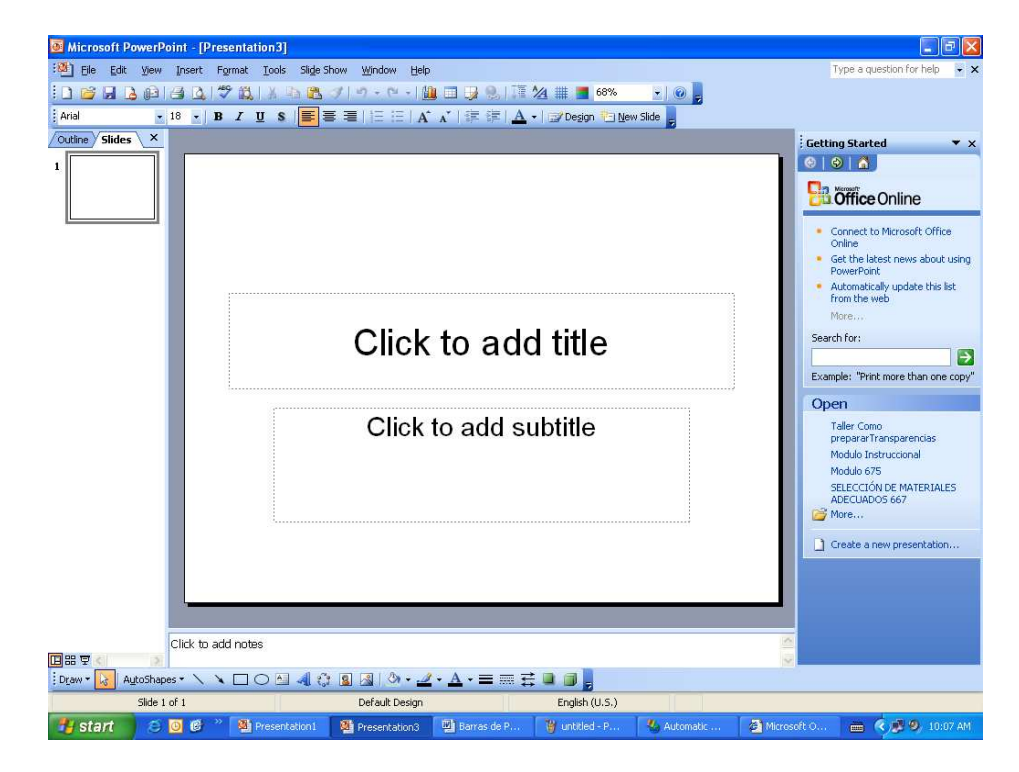

Ahorra se expondrá cada uno de los elementos de la pantalla para su conocimiento. Para que así pueda conocer mejor el contenido del programa "power point".

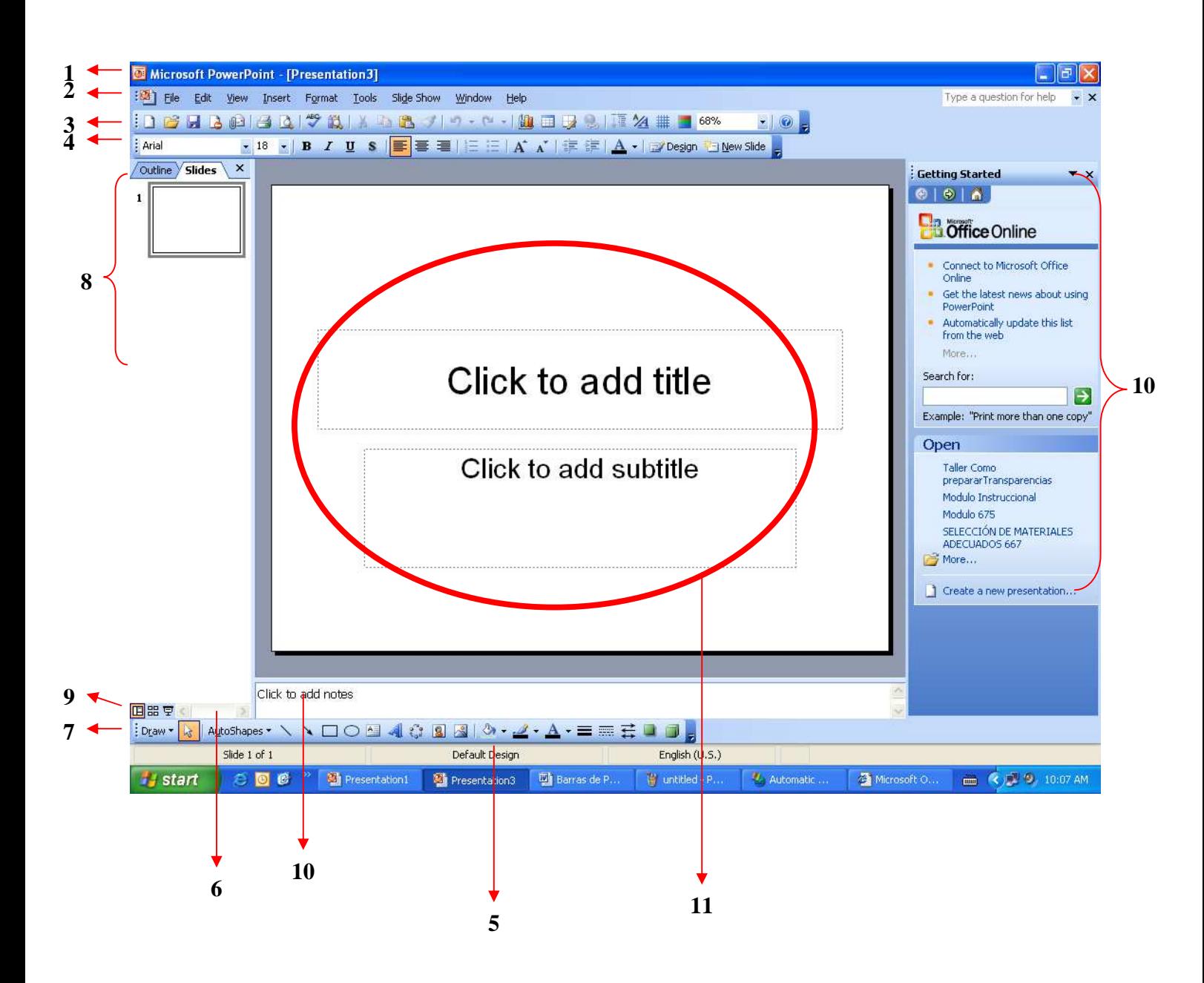

**1) La barra de título –** muestra el nombre del programa y del documento de edición.

**Participation** 

 $||\cdot||$ 

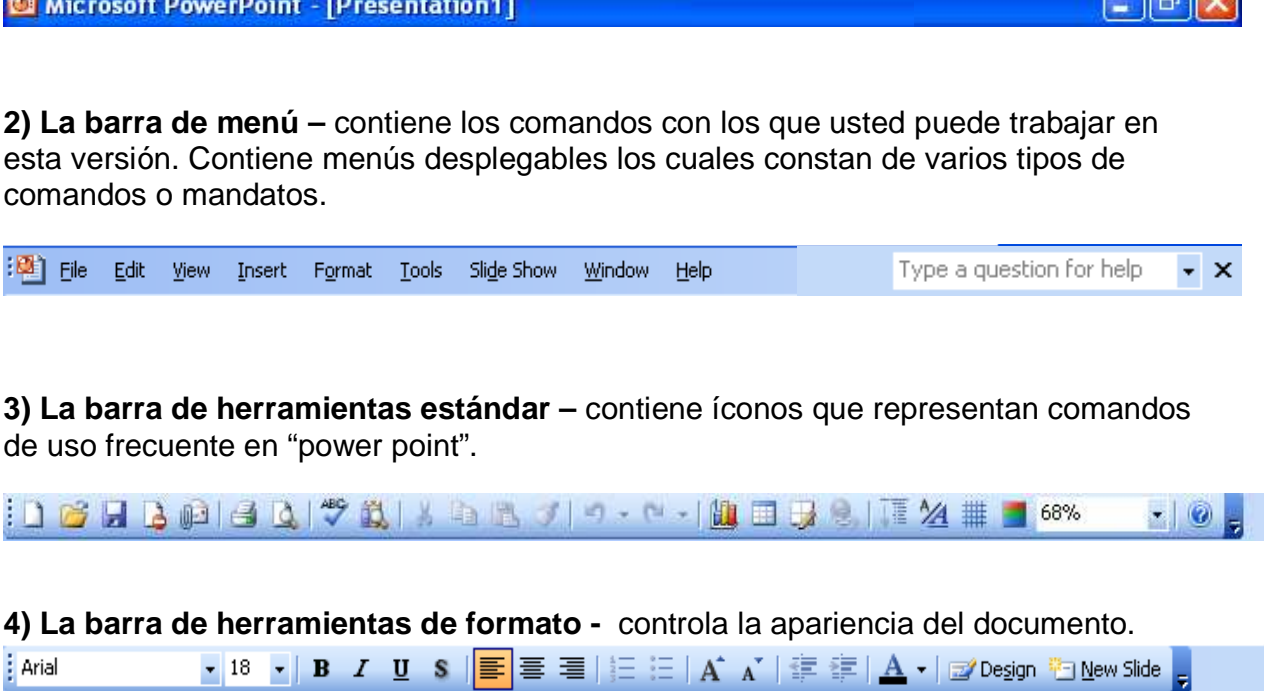

**5) La barra de estado-** nos muestra el estado de la presentación, en este caso el número de la diapositiva en la cual nos encontramos y el número total de diapositivas, el tipo de diseño y el idioma.

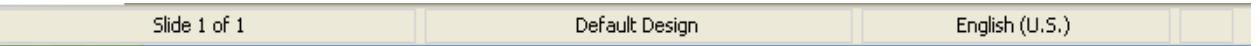

**6) La barra de desplazamiento –** se utilizan para desplazarse en el documento hacia la derecha o hacia la izquierda.

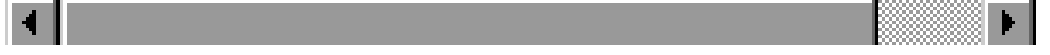

**7) La barra de dibujo "Drawing"–** nos permite modificar, crear y insertar dibujos. Al mismo tiempo nos permite crear "text box", insertar "word art" y organigramas.

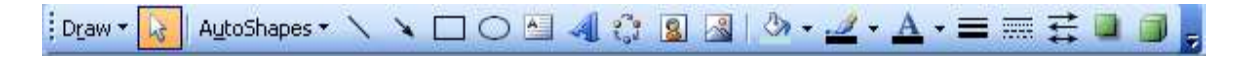

**8) El área de esquema -** muestra los títulos de las diapositivas que vamos creando con su número e incluso puede mostrar las diapositivas en miniatura si seleccionamos la pestaña "outline" y si selecciona la pestaña "slides" podemos percibirla en grande.

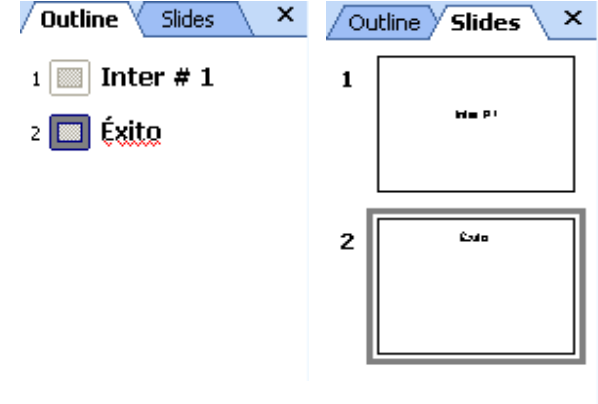

**9) Los Botones de vistas** -con ellos podemos elegir el tipo de vista en la cual queremos encontrarnos según nos convenga, por ejemplo podemos tener una vista general de todas las diapositivas que tenemos, también podemos ejecutar la presentación para ver cómo queda, etc. El icono que queda resaltado nos indica la vista en la que nos encontramos.

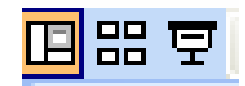

**10) El área de notas -**será donde añadiremos las notas de apoyo para realizar la presentación. Estas notas no se ven en la presentación pero si se lo indicamos podemos hacer que aparezcan cuando imprimamos la presentación en papel.

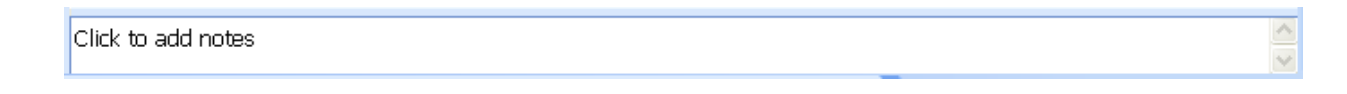

### **11) El Panel de Tareas (Getting Started)**

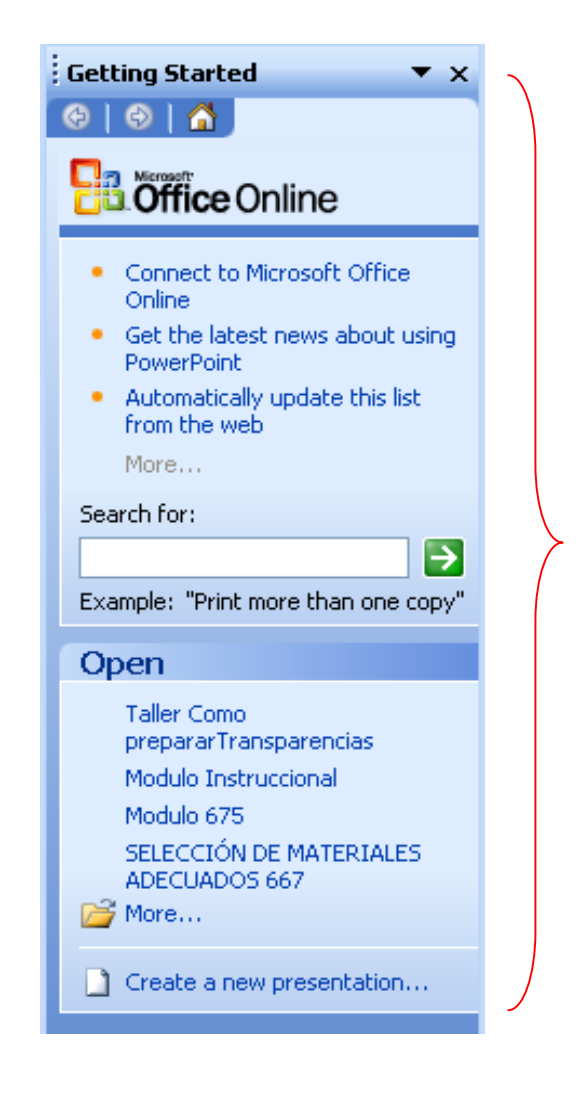

- muestra las tareas más utilizadas en PowerPoint y las clasifica en secciones, por ejemplo crear una nueva presentación en blanco o abrir una presentación. Si en el panel de tareas te aparece la barra

quiere decir que hay más opciones que aparecerán si te sitúas sobre ella. El contenido del panel de tareas va cambiando según lo que estemos haciendo.

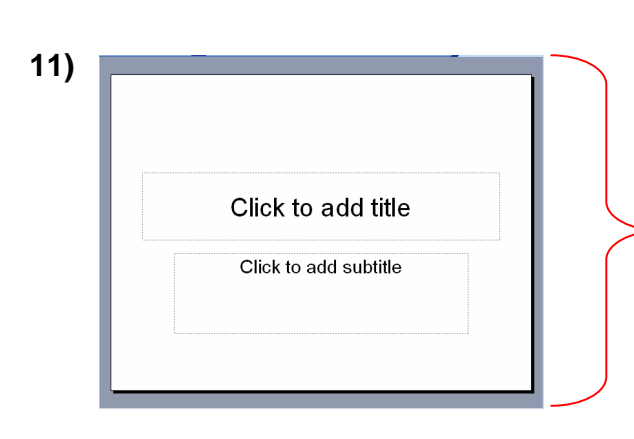

La parte central de la ventana es donde visualizamos y creamos las diapositivas que formarán la presentación. Una diapositiva no es más que una de las muchas pantallas que forman parte de una presentación, es como una página de un libro.

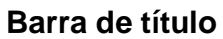

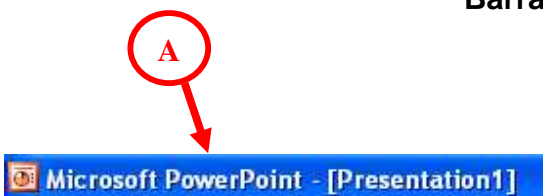

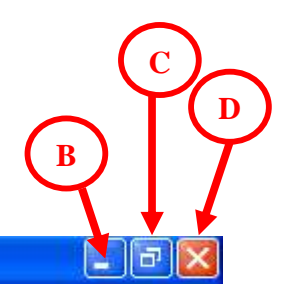

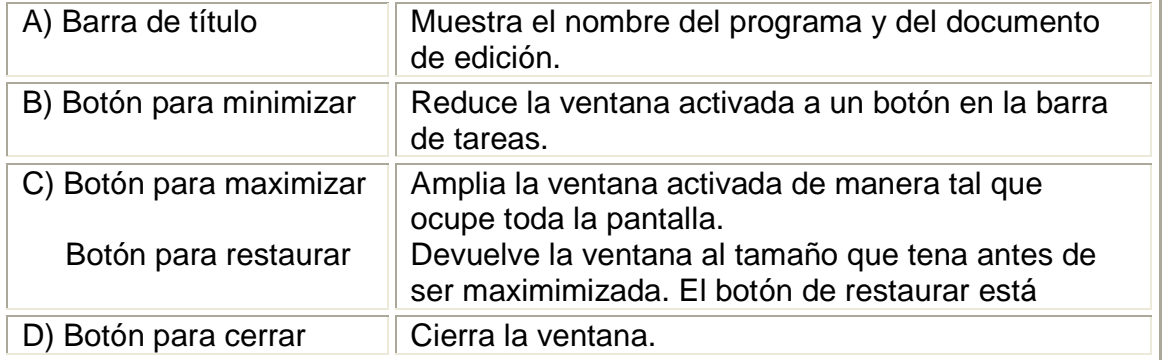

#### $\begin{tabular}{|c||c||c|} \hline \textbf{N} &\textbf{Microsoft } \textbf{PowerPoint} & \textbf{PowerPoint} & \textbf{B} & \textbf{Stiff-\n**Example 1.2** B\n**Example 1.3** The\n**Example 1.4** The\n**Example 2.4** The\n**Example 3.4** The\n**Example 4.4** The\n**Example 5.4** The\n**Example 6.4** The\n**Example 1.4** The\n**Example 1.4** The\n**Example 1.4** The\n$  $\rightarrow x$ **B öffice Online** CLU OTHER UT IIIT IP<br>
The Gone of the labost news about using<br>
TowerPoint<br>
Four-Point<br>
A discussion of the labost<br>
from the web<br>
from the web Click to add title Search for: Search for:<br>Example: "Print more than one copy" Open **Open**<br>Taler Como<br>preperarTransparencias<br>Modulo Instruccional<br>Modulo 675<br>SEECCLADOS 667<br>ADECLADOS 667<br>ADECLADOS 667 Click to add subtitle E EN MEEN MODIO BROCCONA<br>1 EN MIER (MODIO 675<br>1 EN MIER CELÓN DE MATERIALES A.  $E_{\Delta}$  $\Box$  Create a new presentation Click to add notes  $\overline{a}$   $\overline{a}$   $\overline{c}$  2:23

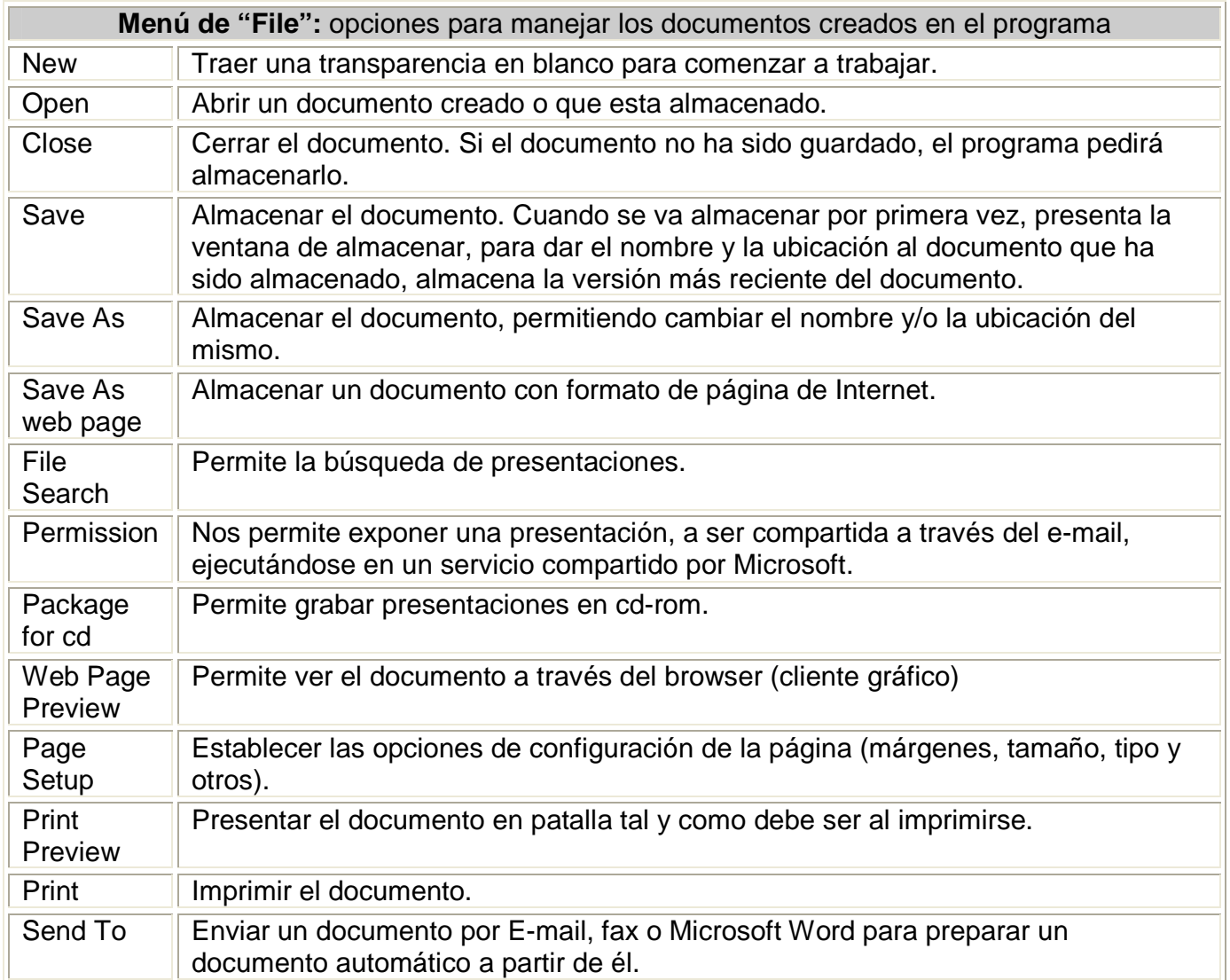

#### **Barra de Menú**

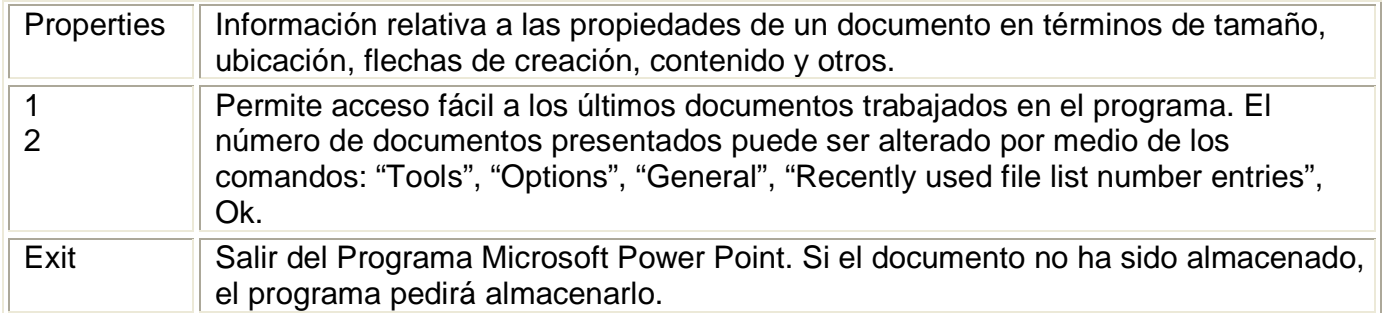

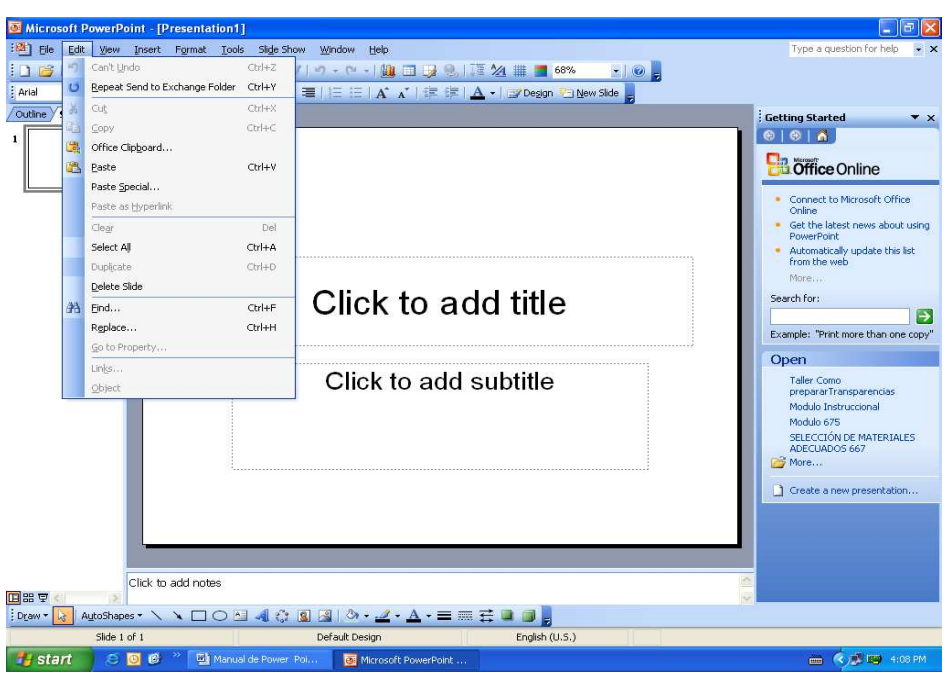

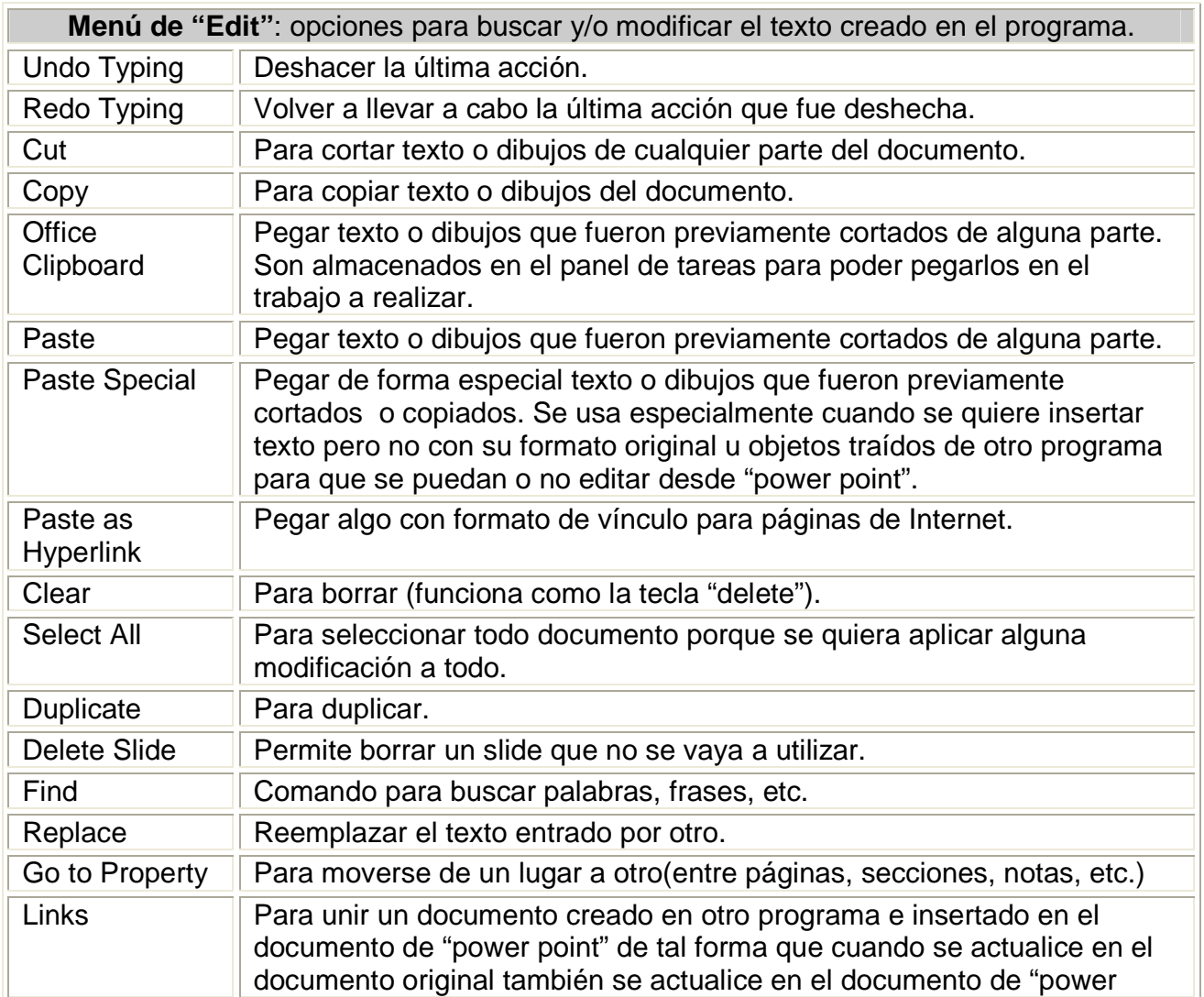

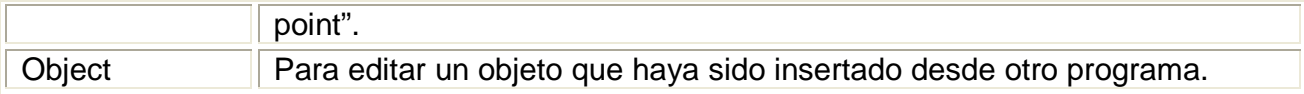

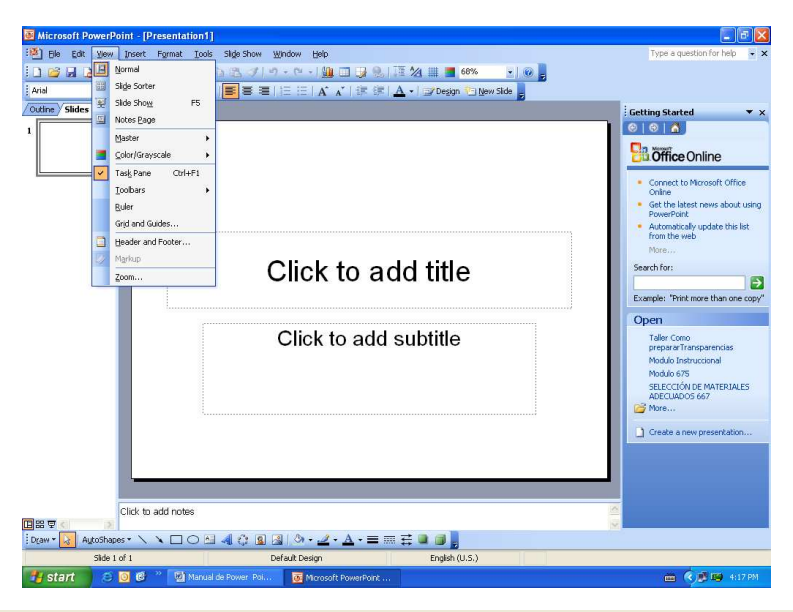

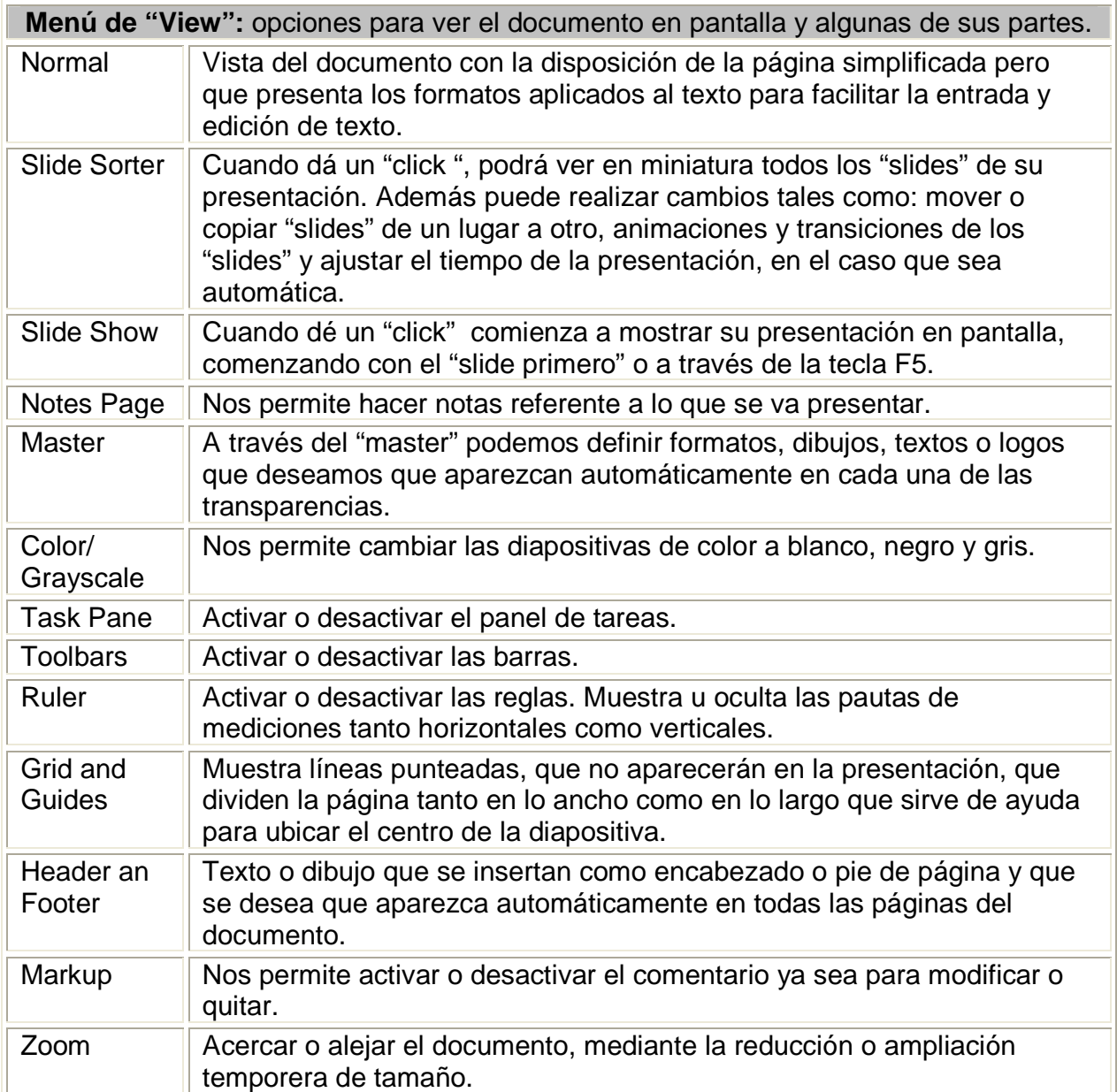

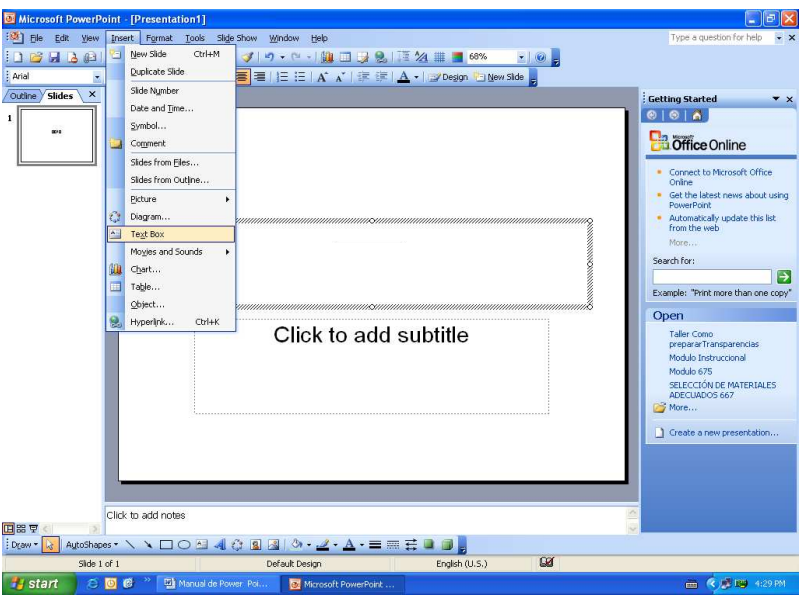

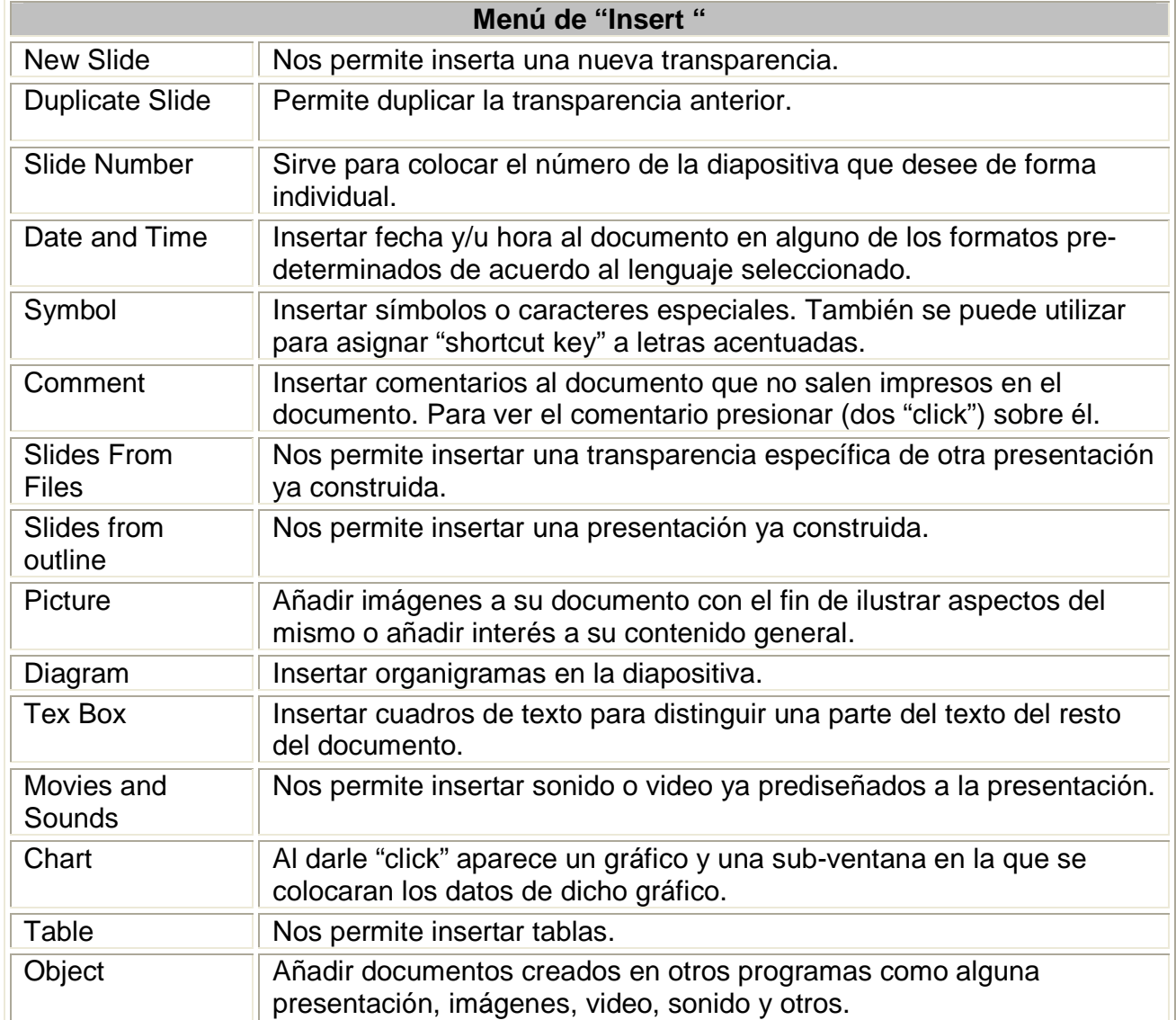

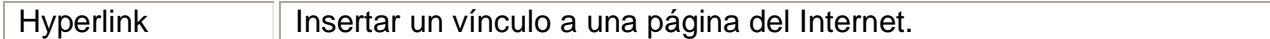

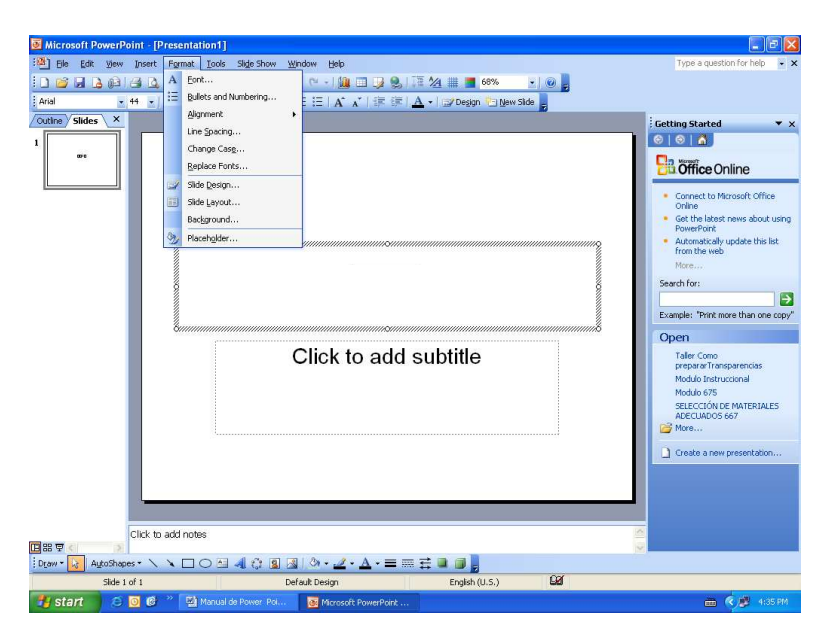

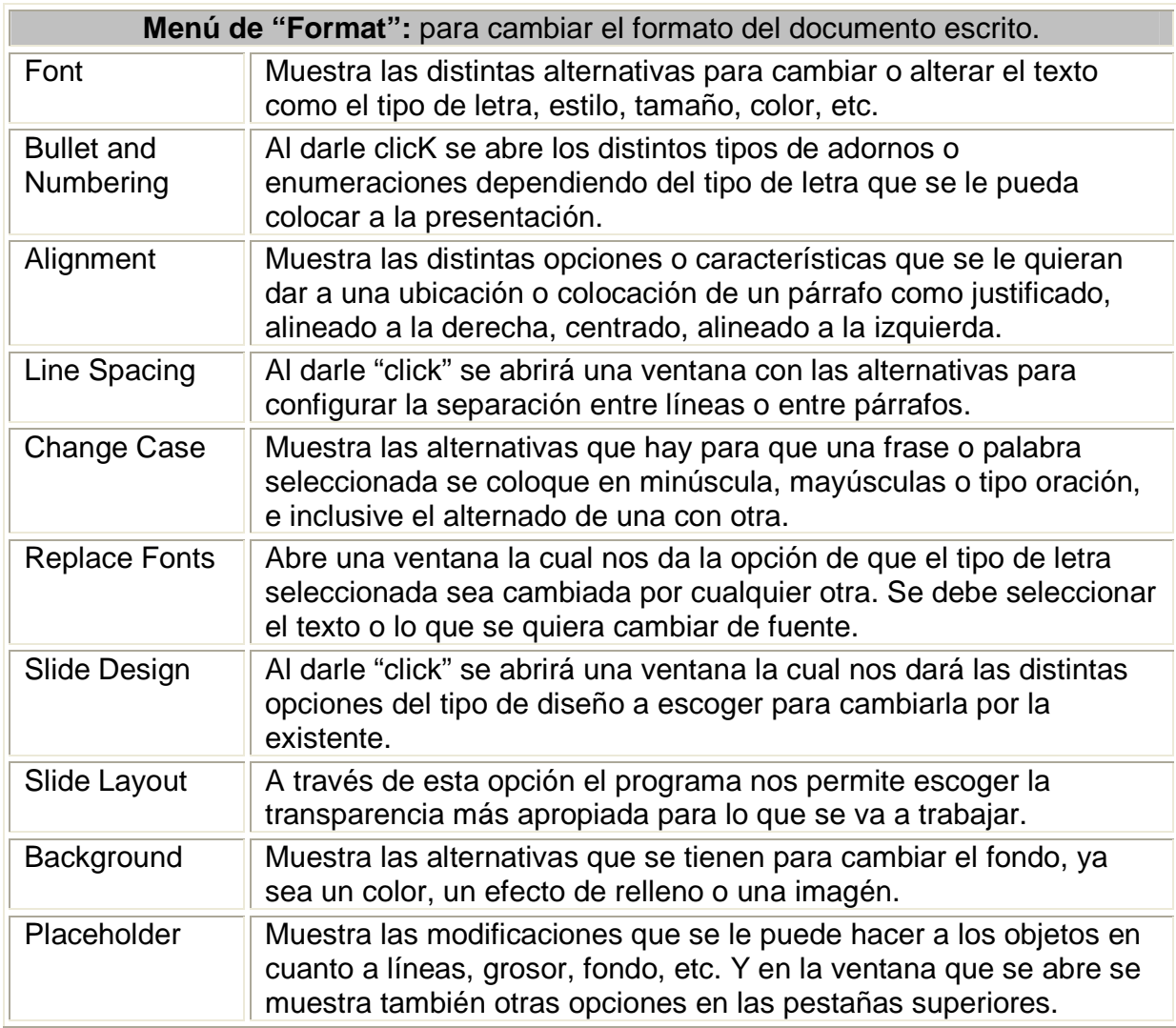

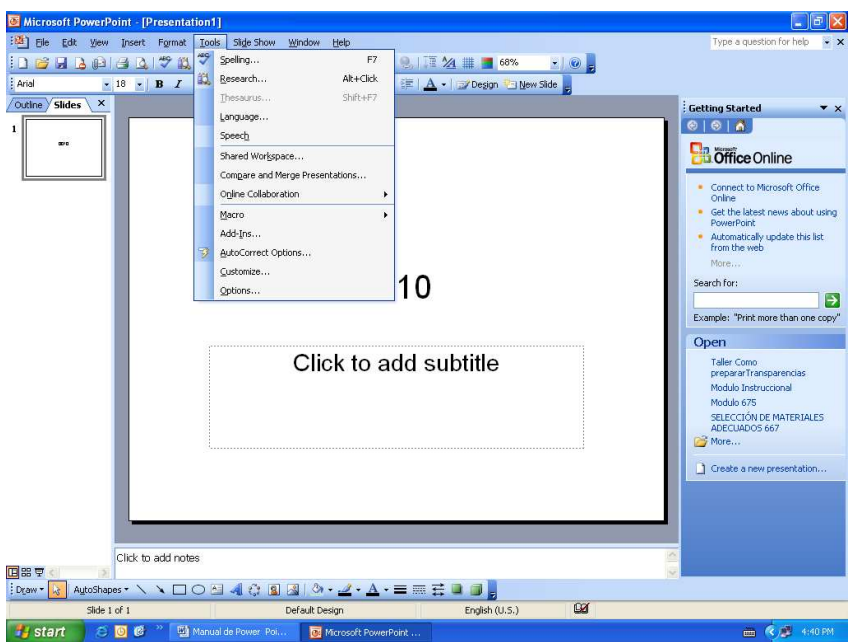

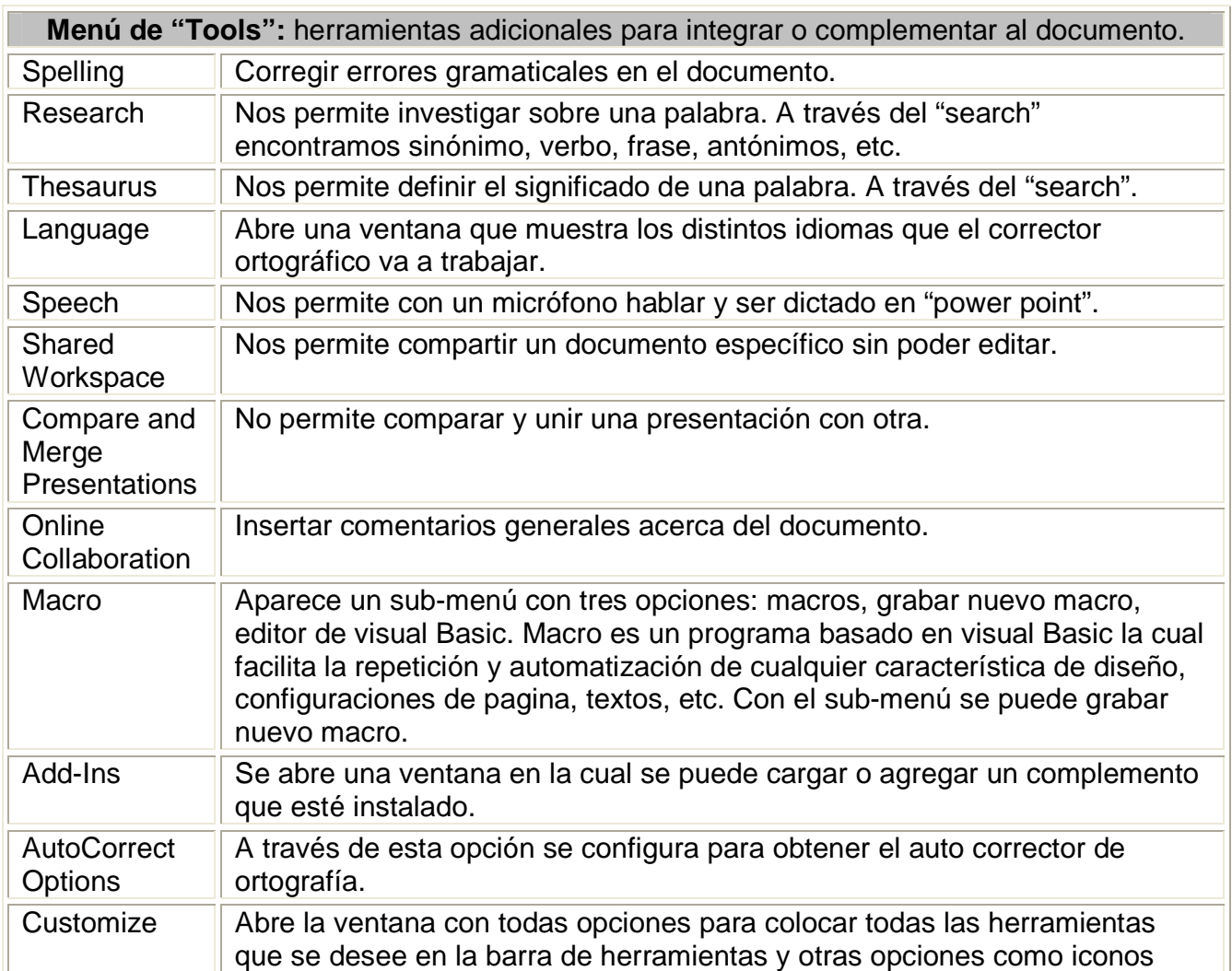

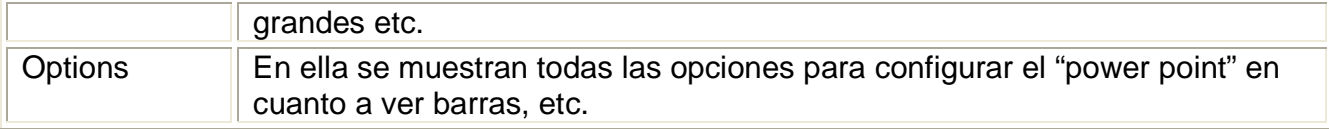

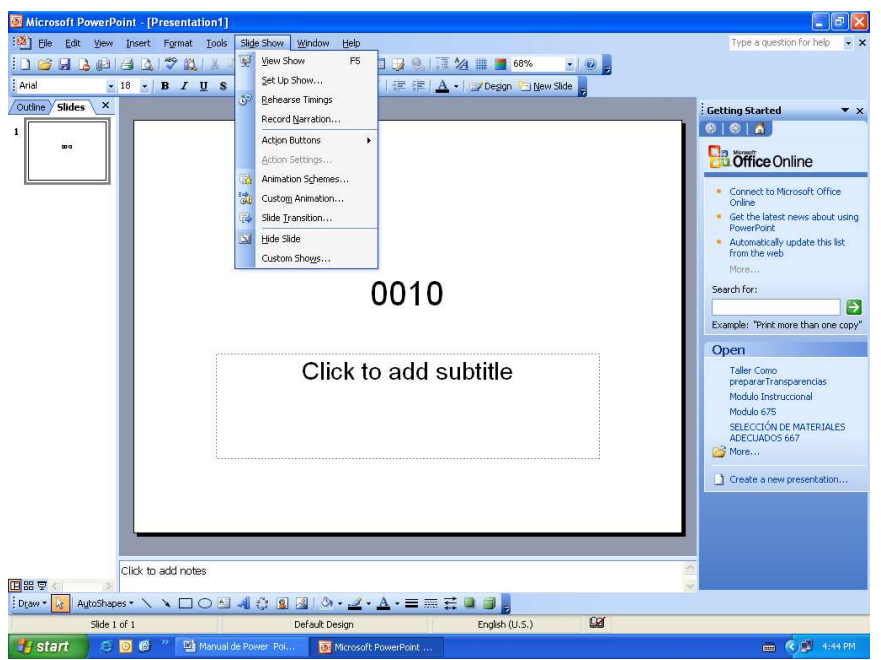

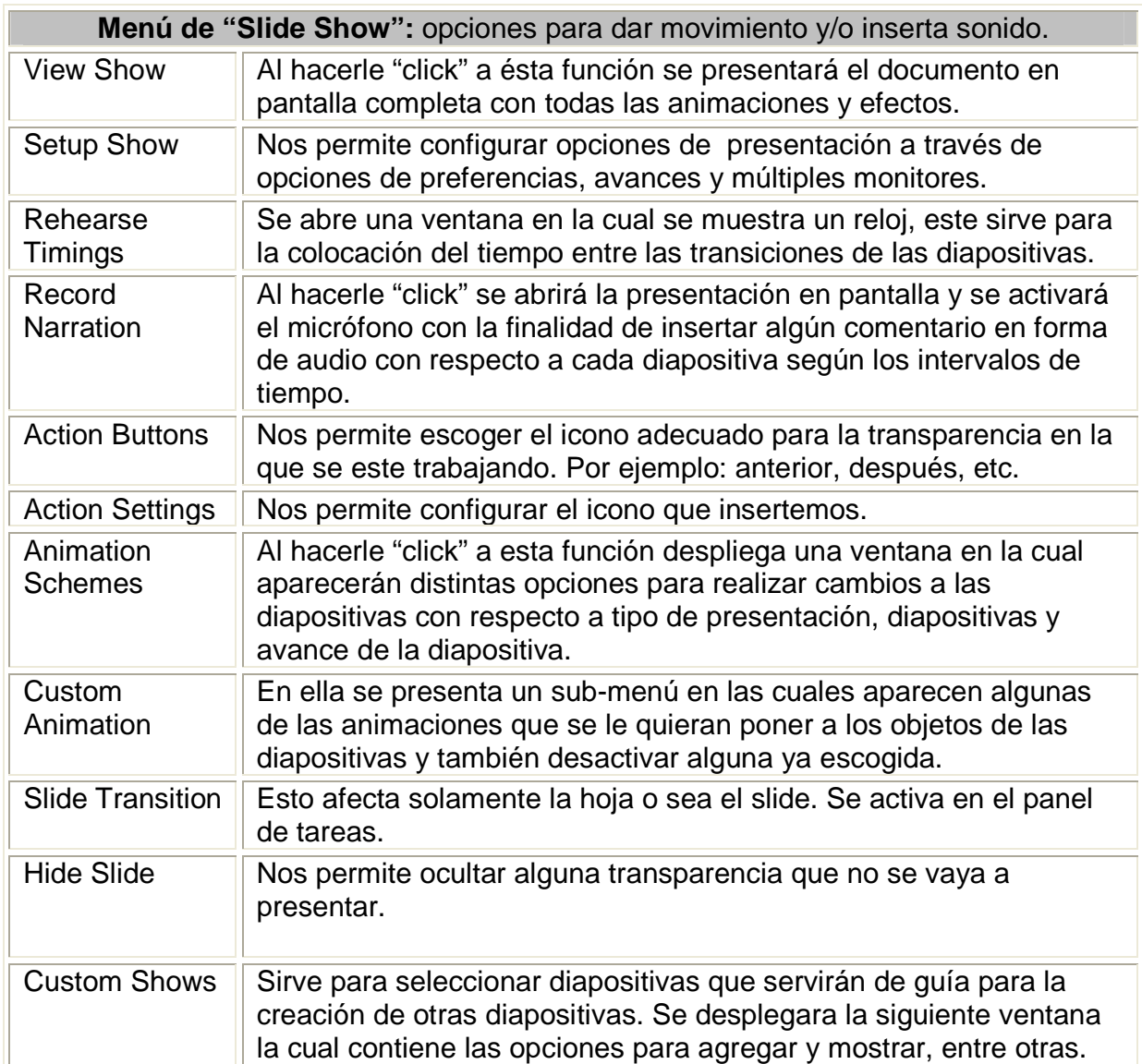

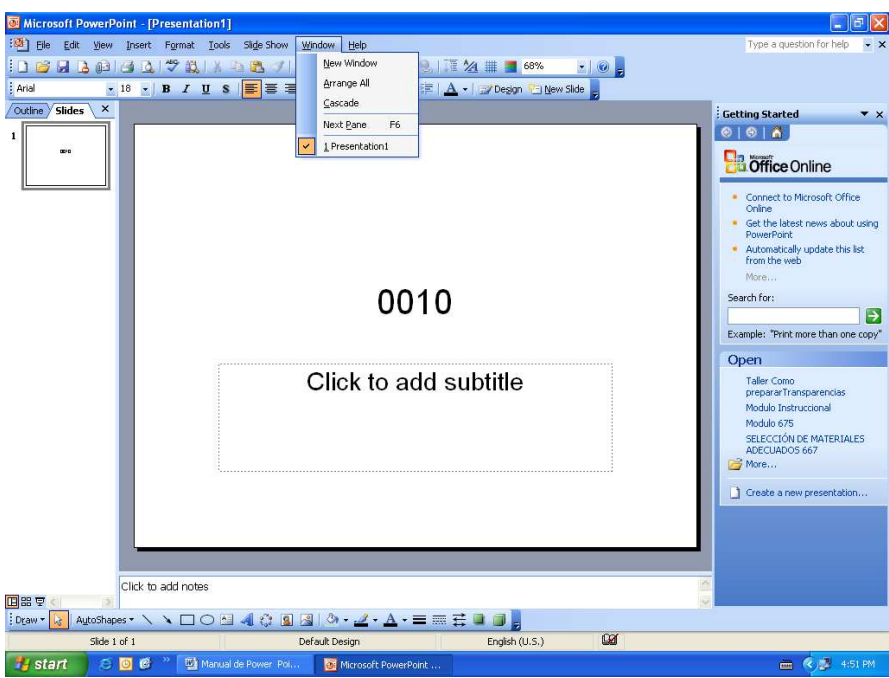

**Menú de "Windows":** opciones relacionadas con el arreglo de las ventanas de los documentos abiertos.

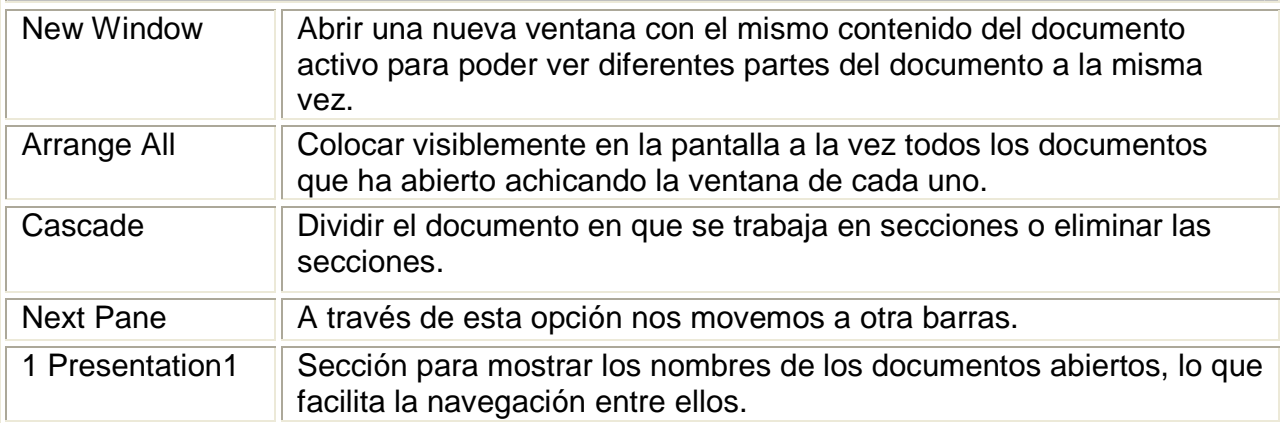

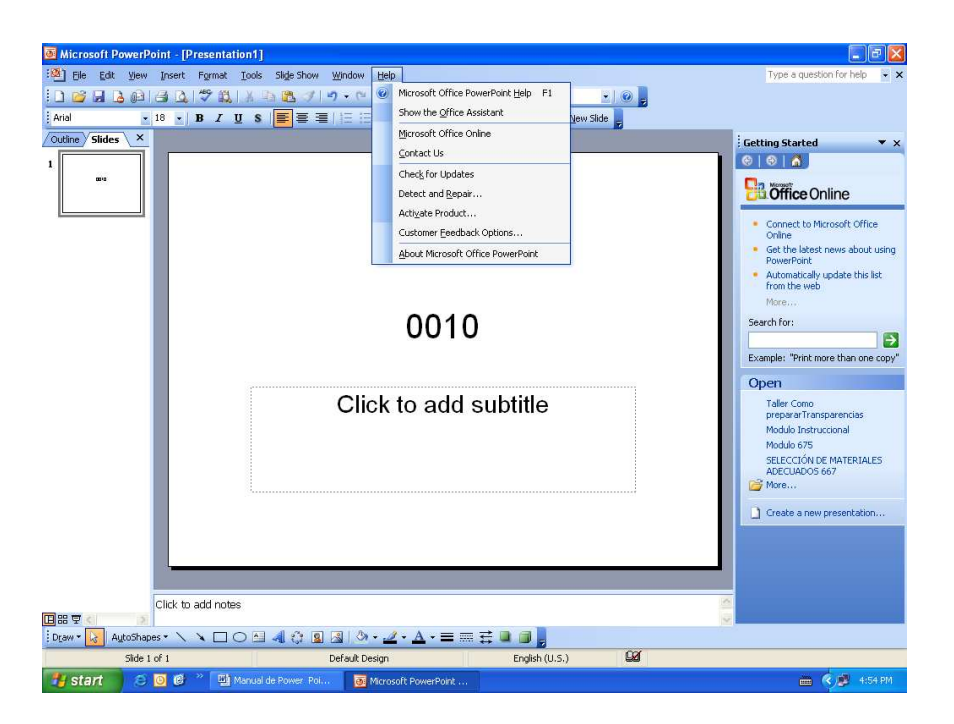

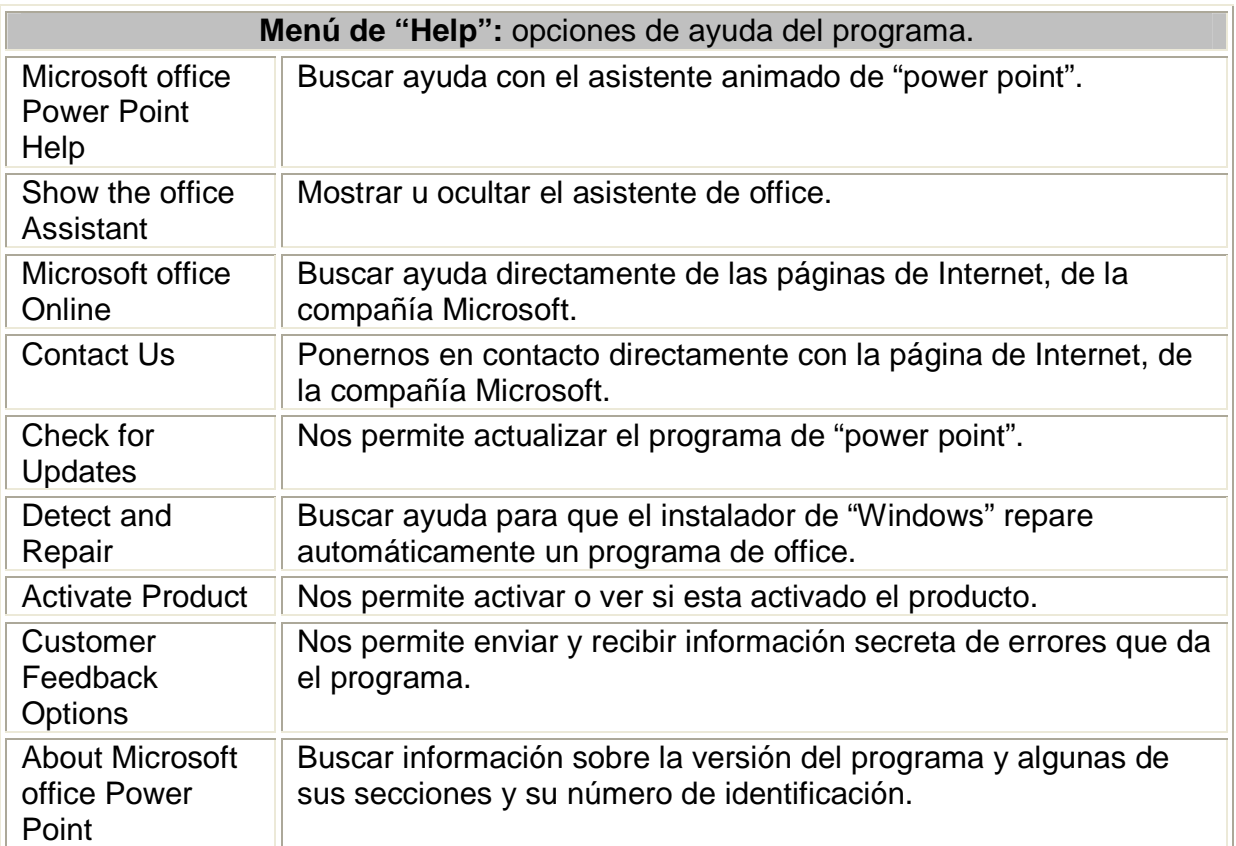

A continuación veremos cómo crear una Presentación.

PowerPoint nos permite crear una presentación de formas distintas, bien sea a través del asistente que es muy útil cuando nuestros conocimientos sobre "PowerPoint" son escasos, porque nos guiará en todo el proceso de creación de la presentación. También podemos crearlas a través de algunas de las plantillas que incorpora el propio "PowerPoint" o plantillas nuestras. Además se puede crear la presentación desde cero, es decir, crearla a partir de una presentación en blanco.

Microsoft PowerPoint - [Presentation3]  $\Box$ ex [28] File Edit View Insert Format Tools Slide Show Window Help Type a question for help s.  $\frac{1}{\sqrt{2}}$  Mildine  $\sqrt{3}$  Slides  $\sqrt{2}$ **Getting Started**  $\overline{\mathbf{v}}$  x  $\overline{\mathbf{1}}$  $\odot$   $\odot$   $\odot$ **Bi** office Online Connect to Microsoft Office Online<br>Get the latest news about using<br>Damas Dates PowerPoint<br>Automatically update this list<br>from the web More Click to add title Search for: E Example: "Print more than one copy" Open Click to add subtitle Taller Como<br>prepararTransparencias Modulo Instruccional Modulo 675 SELECCIÓN DE MATERIALES<br>ADECUADOS 667 More...  $\Box$  Create a new presentation.. Click to add notes 国品草 :Draw 【k】 AutoShapes - \ ヽ □○□ ◀ ☆ 圓 図 | Ô - ノ - △ - 三 三 云 ■ □ □ Slide  $1$  of  $1$ Default Design English (U.S.)  $600$ <sup>>></sup> 3 Presenta  $\bullet$   $\bullet$   $\bullet$  10:07  $H$  start **St** Presentation3 **Will Barras de**  $\overline{H}$ **叠** Mid

Cuando iniciamos "power point" podemos encontrar la siguiente pantalla.

## I. Crear una Presentación con el Asistente

Para crear una presentación con un asistente sigue estos pasos:

En el "Getting Started"encontrarás una sección llamada "Create a New presentation", selecciona la opción del Asistente "From AutoContent Wizard".

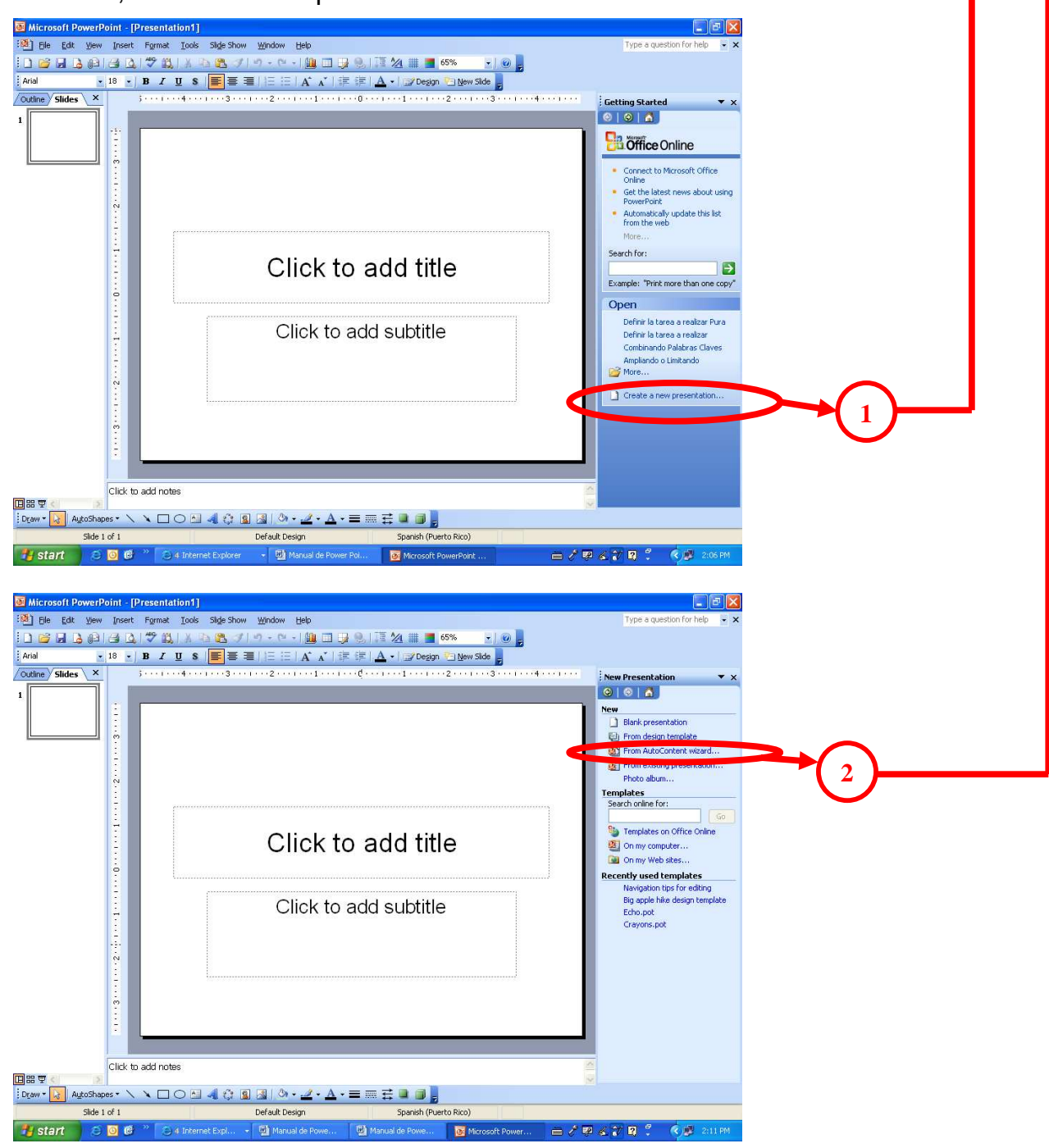

Si no tienes abierto el "Getting Started" también puedes ir al menú "File" y seleccionar la opción "New".

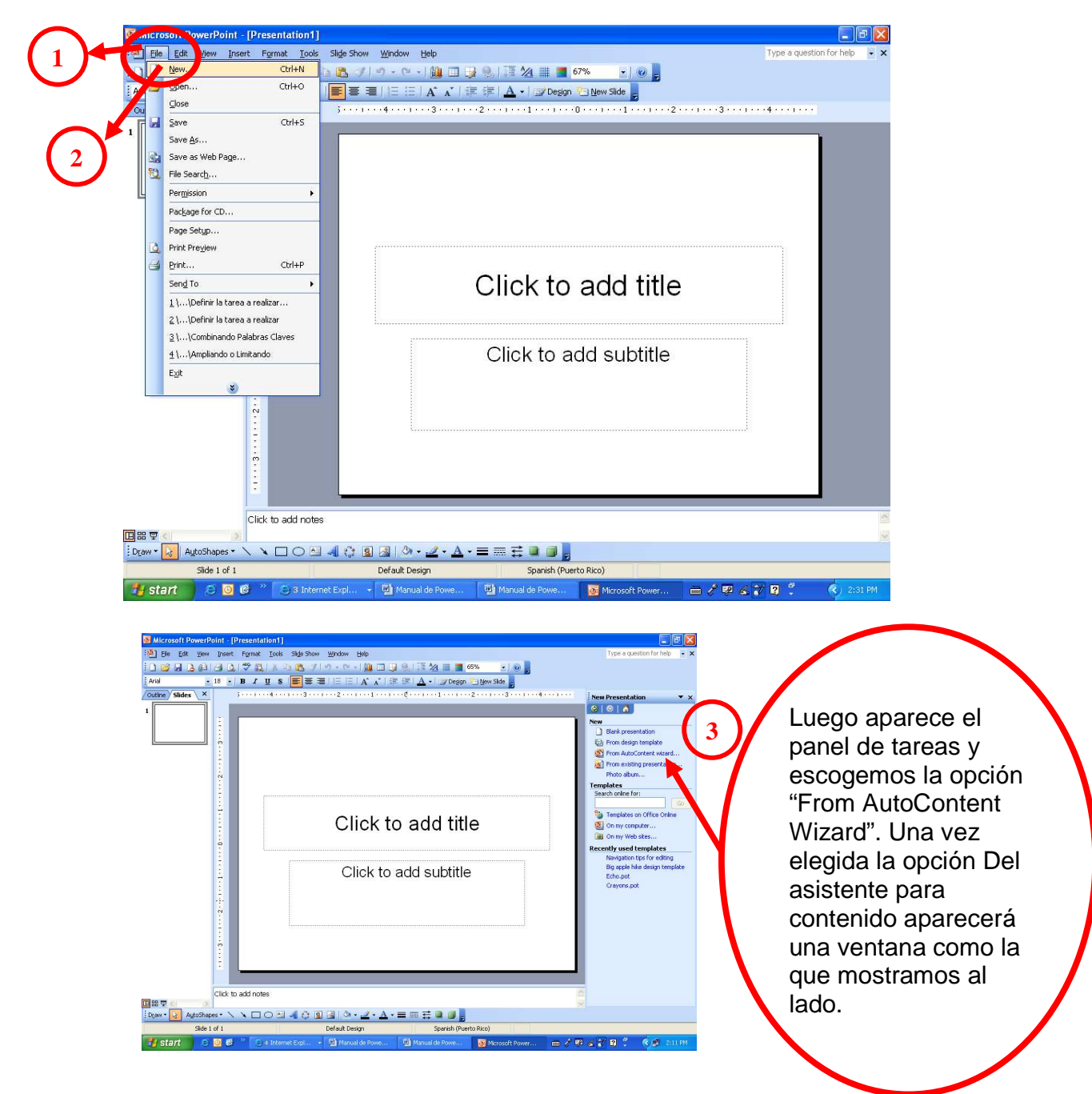

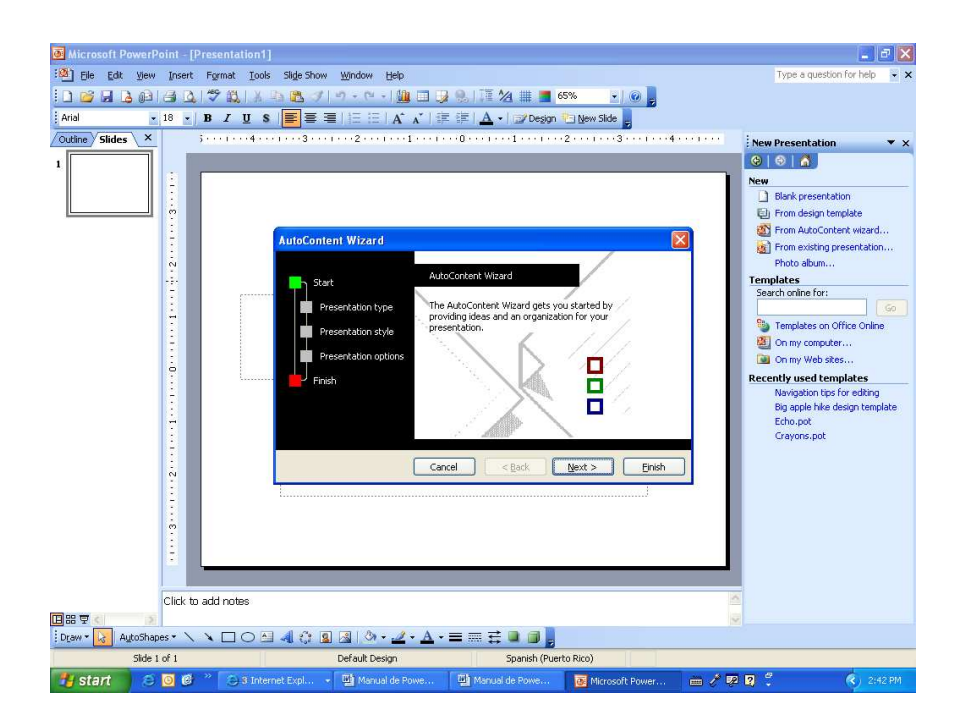

En la parte izquierda de la ventana tenemos un esquema de los pasos a realizar con el asistente, en este caso nos encontramos en el primer paso (Iniciar).

Si nos arrepentimos y no queremos crear la presentación, pulsar el botón "cancel" para salir del asistente.

Pulsando el botón "Next" seguimos con el asistente...

La segunda pantalla del asistente nos pide el tipo de presentación:

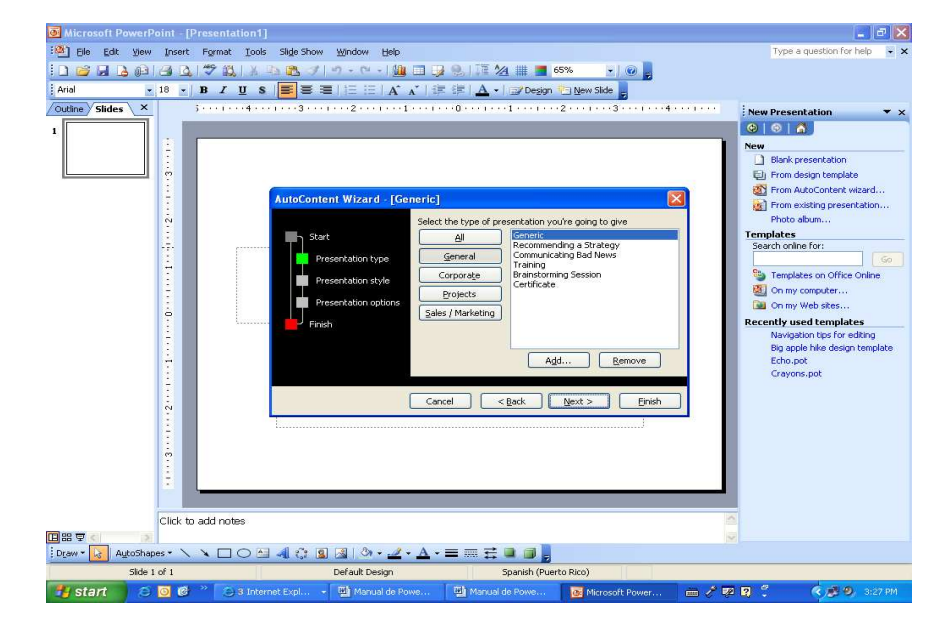

Después de seleccionar el tipo de presentación pulsa "Next".

Ahora nos encontramos en la fase de Estilo de presentación. El estilo de presentación consiste en cómo se impartirá luego la presentación:

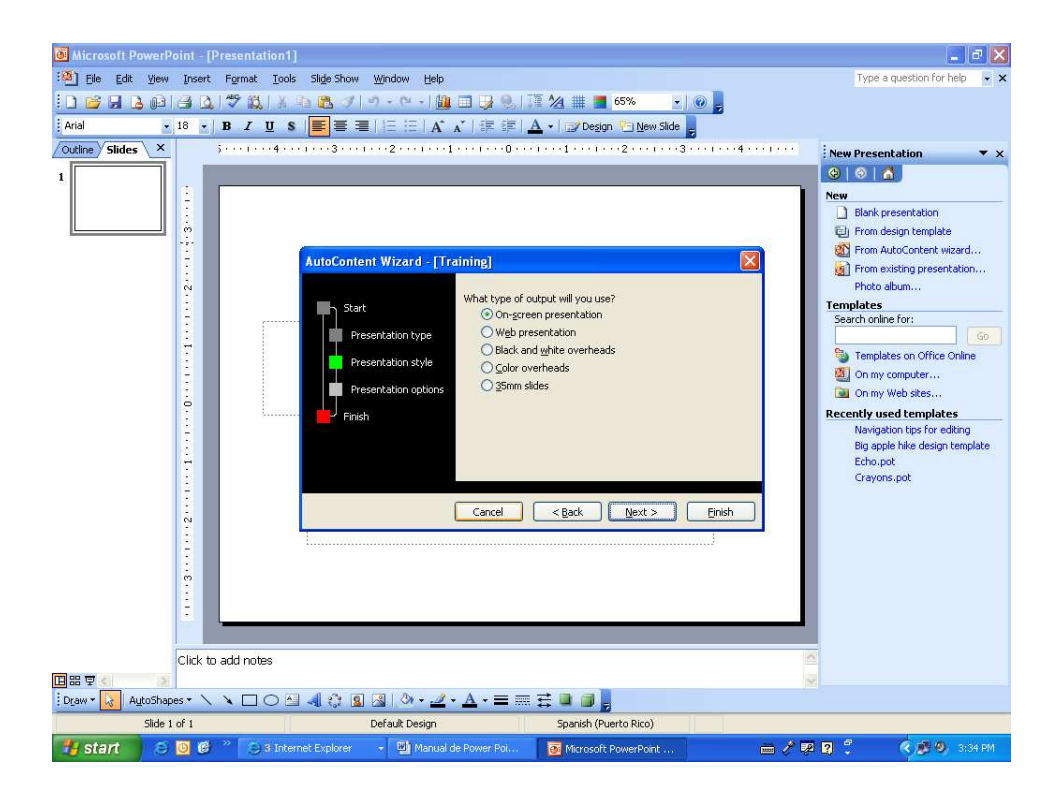

Nosotros marcamos la opción que deseamos y pulsamos "Next".

En el último paso (Opciones de presentación) nos pide que indiquemos el título de nuestra presentación y también podemos indicar el texto que queremos que aparezca en cada diapositiva de nuestra presentación, incluso podemos activar la casilla de número de diapositiva para que en el pie de cada diapositiva aparezca su número.

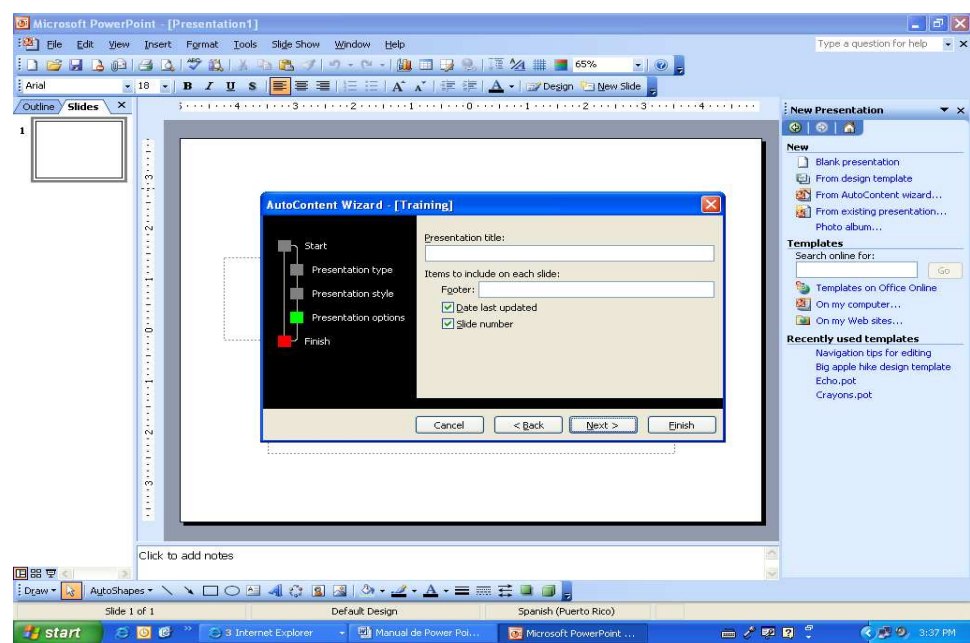

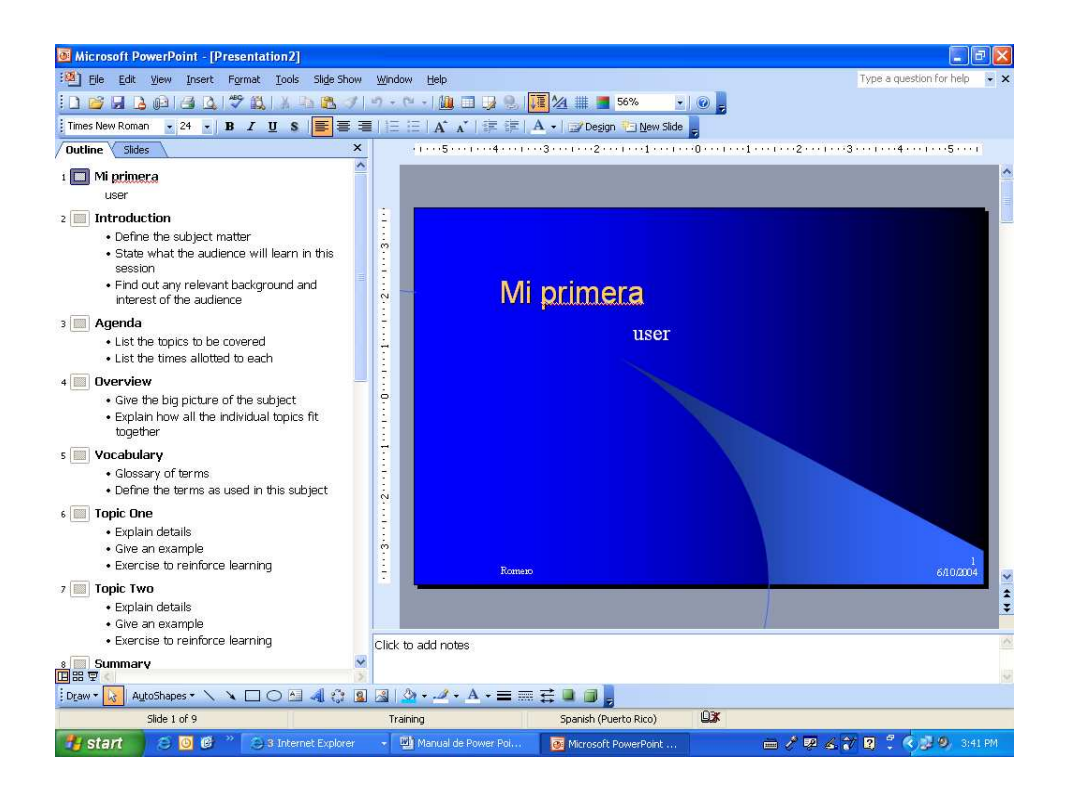

Una vez introducida toda la información necesaria pulsamos "Next" o directamente pulsamos "Finish" para que el Asistente general muestre la presentación pre-definida.

Así es como queda la presentación que hemos creado, lo único que tendremos que hacer después es introducir el texto y las imágenes de interes y adecuadas a nuestras transparencias.

### **II. A continuación veremos cómo crear una Presentación con una de las "templates" que incorpora el propio PowerPoint.** :<br>Getting Started<br>@ | ◎ | △

Las transparencias son muy útiles porque generan y permiten organizar las diapositivas que puede necesitar nuestra presentación, nosotros únicamente tendremos que introducir el contenido de las diapositivas y de ese modo ganar tiempo.

Para crear una presentación con una plantilla sigue estos pasos:

Get the latest news about using<br>PowerPoint ÷ • Work faster with templates Search for:  $\overline{1}$ Example: "Print more than one copy" Open Definir la tarea a realizar Pura Dennir la tarea a realizar Pura<br>Definir la tarea a realizar<br>Combinando Palabras Claves<br>Améliando a Linibando Ampliando o Limitando Create a new presentation m

**B** Office Online ■ Connect to Microsoft Office

 $\overline{ }$  x

**1**

El "Getting Started" de la sección "Create a new presentation" a partir de una plantilla selecciona la opción "From Design Template" como te mostramos a la derecha.

Si el "Getting Started" no está visible despliega el menú "View" y selecciona la opción "task Pane".

Una vez seleccionada la opción Plantillas generales te aparecerá un cuadro de diálogo similar al que te mostramos a continuación.

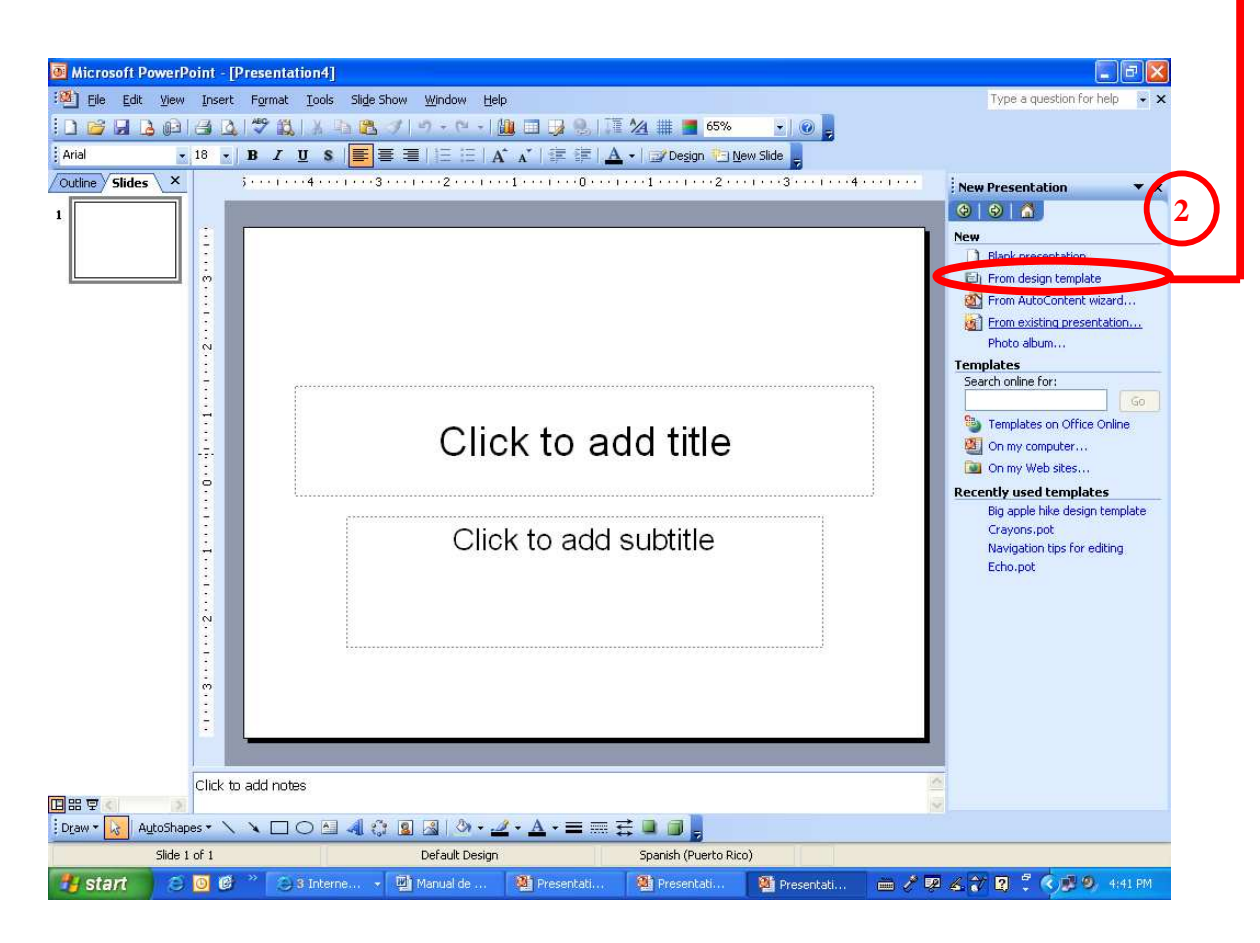

Una vez seleccionada la opción "From Design Template" te aparecerá un cuadro de diálogo similar al que te mostramos a continuación.

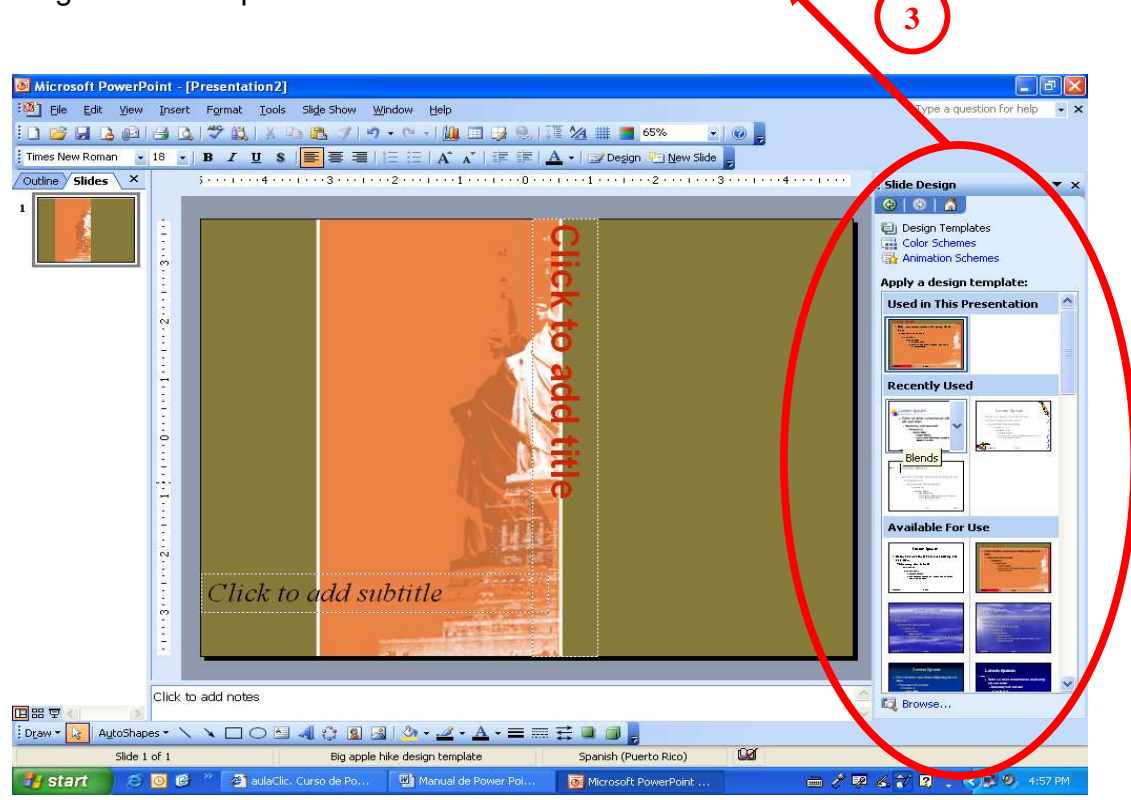

Selecciona la plantilla adecuada al tema a realizar y que más te agrade. Dándole tan solo un "click" encima de la plantilla.

Luego de escoger la transparencia se activara la diapositiva y se visualizará en el centro y podrá escribir en los "text box" indicados.

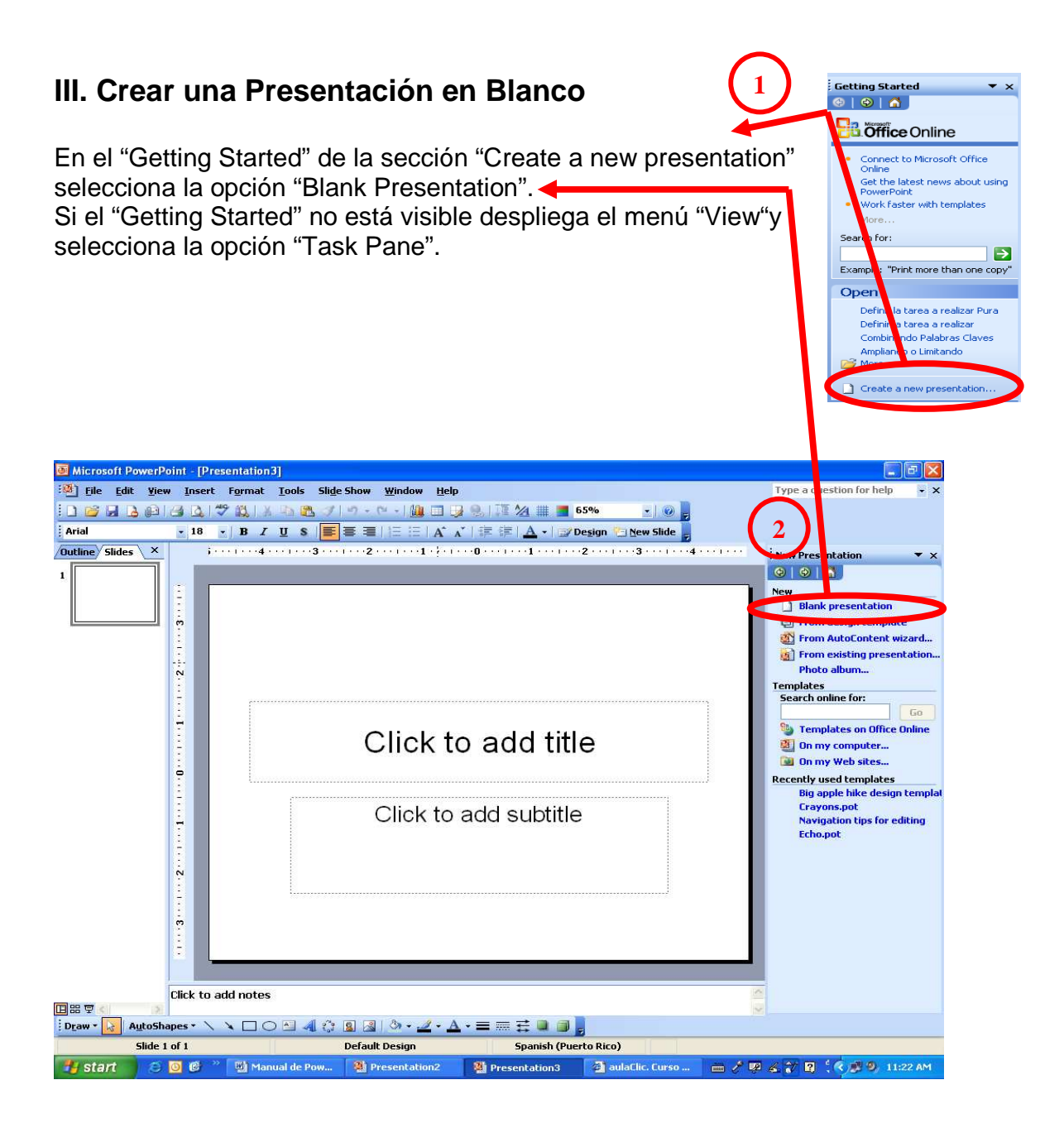

Así debe quedar cuando se escoge una presentación en blanco en "power point" te crea dos "text Box" uno de título y uno de sub-título.

# **Como podemos trabajar "Text Box"**

En las transparencias podemos insertar textos y aplicarles casi las mismas operaciones que con un procesador de palabras, es decir, podemos modificar el tamaño de la letra, color, forma, podemos organizar los textos en párrafos, podemos aplicarles sangrías, etc.

A continuación conoceremos paso a paso todas las operaciones más comunes relacionadas con los "Text Box".

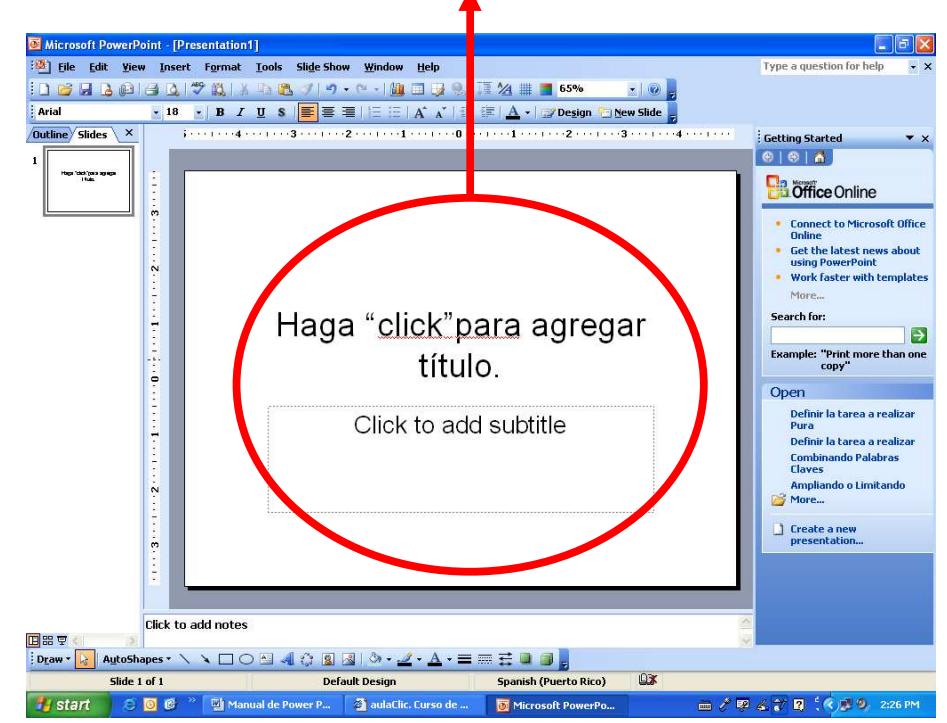

### **Hay dos maneras de insertar "Text Box".**

Son las siguientes:

I. A través de la barra de menú

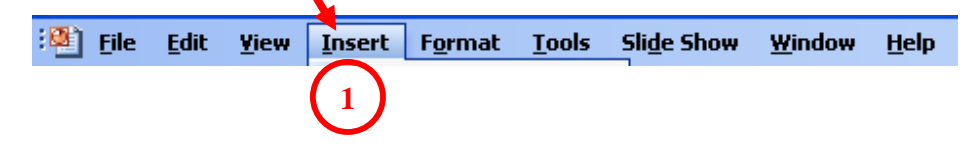

Escogemos la opción "Text Box". Luego en el área indicada de la transparencia lo despliega.

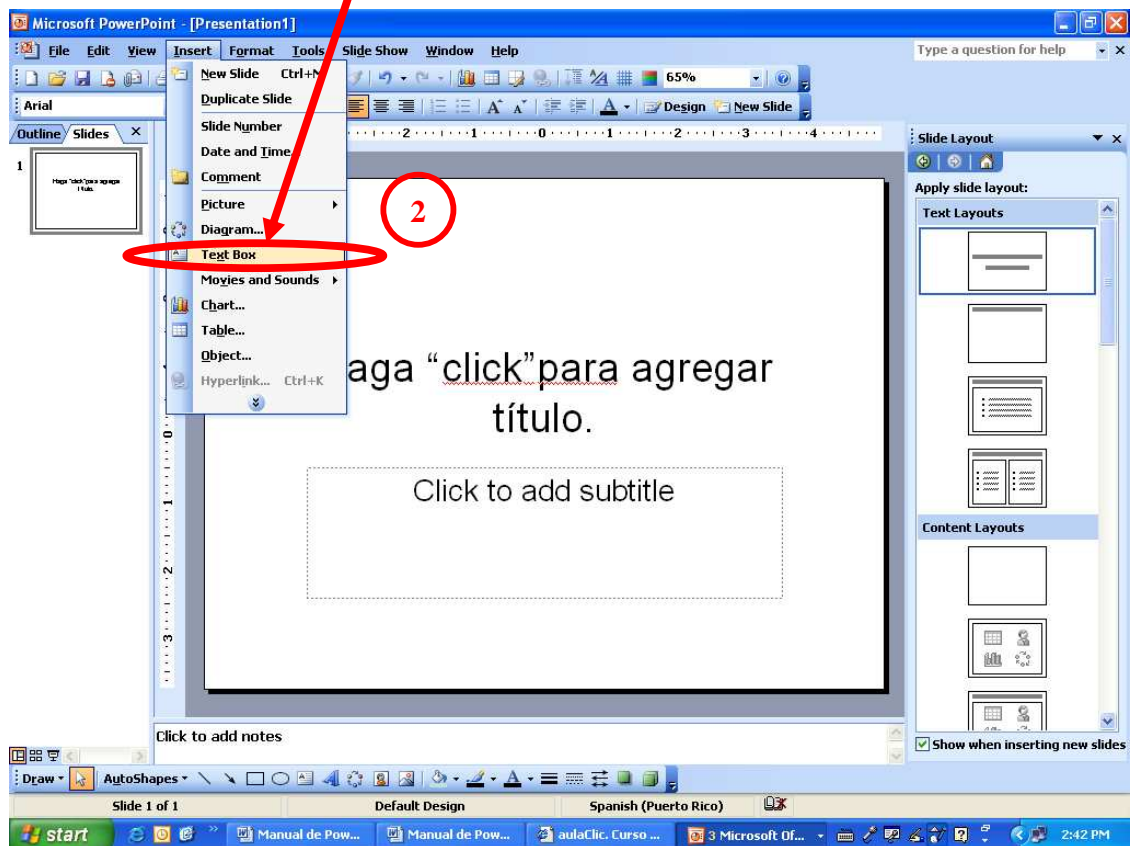

#### **II. Otra opción es a través de la barra de dibujos. Ubicada abajo y representada en la siguiente gráfica.**

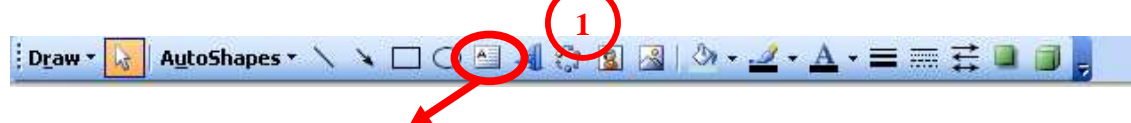

Damos un solo "click" con el botón derecho del "Mouse" y se activara el "text box". Al momento, en el área indicada de la transparencia lo despliega. Luego da un "click" dentro para poder escribir.

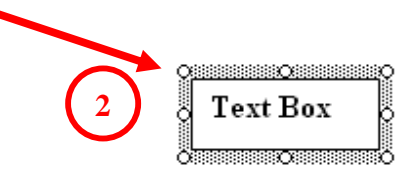